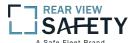

# MobileMule<sup>TM</sup> 17 Channel Mobile DVR with GPS Tracking and Live Video Remote Viewing Instruction Manual

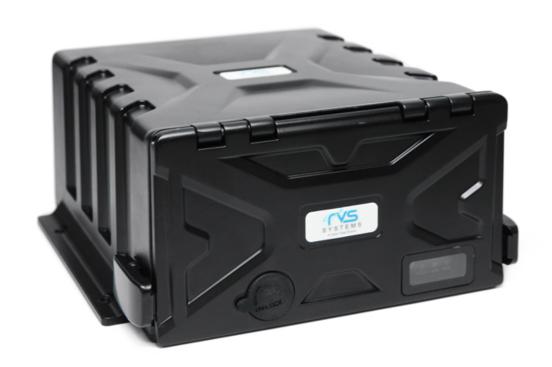

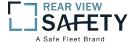

# USING THE USER INTERFACE (UI)

The MDVR User Interface is designed to be clear, concise, consistent and easy to use for system setup, use and change. All selections and data entries are thru the use of the IR Remote Control (IRC) and the Virtual Keyboard. Read the dedicated pages regarding their use and the operational cues within the Screen Features.

# **User Index**

| USING THE USER INTERFACE (UI) 2 -              |
|------------------------------------------------|
| IR REMOTE CONTROL (IRC) FUNCTION KEYS 5 -      |
| IR REMOTE CONTROL USE FOR DATA ENTRY (IRC) 6 - |
| TYPICAL UI PAGE LAYOUT 7 -                     |
| MENU SCREEN LAYOUT 8 -                         |
| DATA SCREEN LAYOUT 9 -                         |
| DATA ENTRY AND REPORT FIELDS 10 -              |
| VIDEO SCREEN LAYOUT 11 -                       |
| DEVICE START-UP 12 -                           |
| 1.0 USER LOGIN 13 -                            |
| 1.1 MASTER MENU 14 -                           |
| 1.1.1.1 TIME (PG 1 OF 2) 15 -                  |
| 1.1.1.2 TIME (PG 2 OF 2) 16 -                  |
| 1.1.2.1 VEHICLE SETUP 17 -                     |
| 1.1.3.1 PASSWORD SETUP (Users) 18 -            |
| 1.1.3.1.1 ADD USER 19 -                        |
| 1.1.3.1.2 MODIFY USER 20 -                     |
| 1.1.3.1.3 DELETE USER 21 -                     |
| 1.1.4.1 NETWORK SETUP 22 -                     |
| 1.1.5.1 DISPLAY SETUP (PG 1 OF 2) 23 -         |
| 1.1.5.2 DISPLAY SETUP (PG 2 OF 2) 24 -         |
| 1.1.6.1 CODE OSD 25 -                          |
| 1.2.1 CAMERA MIX 26 -                          |
| 1.3.1.1 RECORDING SETUP (PG 1 OF 2) 27 -       |
| 1.3.1.2 RECORDING SETUP (PG 2 OF 2) 28 -       |

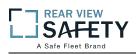

| 1.3.2.1 RECORDING SCHEDULE                                                                                                    | 29 -                                                                         |
|----------------------------------------------------------------------------------------------------|------------------------------------------------------------------------------|
| 1.3.3.1 CODE SETUP                                                                                                    | 30 -                                                                         |
| 1.3.4.1 MIRROR                                                                                                    | 32 -                                                                         |
| 1.3.5.1 SD CARD RECORDING SETUP                                                                                                    | 33 -                                                                         |
| 1.4.1.1 SENSOR INPUT AND OUTPUT                                                                                                    | 34 -                                                                         |
| 1.4.1.1.1 SENSOR SETUP SUMMARY PAGE                                                                                                    | 35 -                                                                         |
| 1.4.2.1 SPEED SETUP                                                                                                    | 36 -                                                                         |
| 1.4.3.1 G SENSOR SETUP                                                                                                    | 37 -                                                                         |
| 1.4.4.1 TEMPERATURE SETTINGS                                                                                                    | 38 -                                                                         |
| 1.4.4.1.1 TEMPERATURE SETUP SUMMARY PAGE                                                                                                    | 39 -                                                                         |
| 1.4.5.1 ALARM OUT SETUP                                                                                                    | 40 -                                                                         |
| 1.4.5.1.1 ALARM OUT SUMMARY                                                                                                    | 41 -                                                                         |
| 1.4.6.1 MOTION DETECTION                                                                                                    | 42 -                                                                         |
| 1.4.6.1.1 MOTION DETECTION SETUP GRID                                                                                                    | 43 -                                                                         |
| 1.4.7.1 OTHER ALARMS                                                                                                    | 44 -                                                                         |
| 1.5.1.1 CONFIGURATION                                                                                                    | 45 -                                                                         |
|                                                                                                    |                                                                              |
| 1.5.2.1 FORMAT STORAGE MEDIA                                                                                                    |                                                                              |
| 1.5.2.1 FORMAT STORAGE MEDIA  1.6.1.1 PTZ CAMERA SETUP                                                                                                    | 46 -                                                                         |
|                                                                                                    | 46 -<br>47 -                                                                 |
| 1.6.1.1 PTZ CAMERA SETUP                                                                                                    | 46 -<br>47 -<br>48 -                                                         |
| 1.6.1.1 PTZ CAMERA SETUP  1.6.1.1.1 PTZ CAMERA SUMMARY PAGE                                                                                                    | 46 -<br>47 -<br>48 -<br>49 -                                                 |
| 1.6.1.1 PTZ CAMERA SETUP  1.6.1.1.1 PTZ CAMERA SUMMARY PAGE  1.6.2.1 CELLULAR SETUP                                                                                                    | 46 -<br>47 -<br>48 -<br>49 -<br>50 -                                         |
| 1.6.1.1 PTZ CAMERA SETUP  1.6.1.1.1 PTZ CAMERA SUMMARY PAGE  1.6.2.1 CELLULAR SETUP  1.6.3.1MDVR WIFI SETUP (Optional module required)                                                                                                    | 46 -<br>47 -<br>48 -<br>49 -<br>50 -                                         |
| 1.6.1.1 PTZ CAMERA SETUP  1.6.1.1.1 PTZ CAMERA SUMMARY PAGE  1.6.2.1 CELLULAR SETUP  1.6.3.1MDVR WIFI SETUP (Optional module required)  1.6.4.1 FUEL SETUP                                                                                                    | 46 -<br>47 -<br>48 -<br>49 -<br>50 -<br>51 -                                 |
| 1.6.1.1 PTZ CAMERA SETUP  1.6.1.1.1 PTZ CAMERA SUMMARY PAGE  1.6.2.1 CELLULAR SETUP  1.6.3.1MDVR WIFI SETUP (Optional module required)  1.6.4.1 FUEL SETUP  1.6.4.1.1 FUEL SUMMARY PAGE                                                                                                    | 46 -<br>47 -<br>48 -<br>49 -<br>50 -<br>51 -<br>52 -                         |
| 1.6.1.1       PTZ CAMERA SETUP       -         1.6.1.1.1       PTZ CAMERA SUMMARY PAGE       -         1.6.2.1       CELLULAR SETUP       -         1.6.3.1MDVR WIFI SETUP (Optional module required)       -         1.6.4.1       FUEL SETUP       -         1.6.4.1.1       FUEL SUMMARY PAGE       -         1.6.5.1       RS 232       SERIAL DEVICE SETUP       -                                                                                                    | 46 -<br>47 -<br>48 -<br>49 -<br>50 -<br>51 -<br>52 -<br>53 -                 |
| 1.6.1.1       PTZ CAMERA SETUP       -         1.6.1.1.1       PTZ CAMERA SUMMARY PAGE       -         1.6.2.1       CELLULAR SETUP       -         1.6.3.1MDVR WIFI SETUP (Optional module required)       -         1.6.4.1       FUEL SETUP       -         1.6.4.1.1       FUEL SUMMARY PAGE       -         1.6.5.1       RS 232       SERIAL DEVICE SETUP       -         1.6.6.1       RS 485       DEVICE SETUP       -                                                    | 46 -<br>47 -<br>48 -<br>49 -<br>50 -<br>51 -<br>52 -<br>53 -<br>55 -         |
| 1.6.1.1 PTZ CAMERA SETUP       -         1.6.1.1.1 PTZ CAMERA SUMMARY PAGE       -         1.6.2.1 CELLULAR SETUP       -         1.6.3.1MDVR WIFI SETUP (Optional module required)       -         1.6.4.1 FUEL SETUP       -         1.6.4.1.1 FUEL SUMMARY PAGE       -         1.6.5.1 RS 232 SERIAL DEVICE SETUP       -         1.6.6.1 RS 485 DEVICE SETUP       -         1.7.1.1 SEARCH SYSTEM and ALARM LOGS       -                                                     | 46 -<br>47 -<br>48 -<br>49 -<br>50 -<br>51 -<br>52 -<br>53 -<br>55 -<br>56 - |
| 1.6.1.1       PTZ CAMERA SETUP       -         1.6.2.1       CELLULAR SETUP       -         1.6.3.1MDVR WIFI SETUP (Optional module required)       -         1.6.4.1       FUEL SETUP       -         1.6.4.1.1       FUEL SUMMARY PAGE       -         1.6.5.1       RS 232       SERIAL DEVICE SETUP       -         1.6.6.1       RS 485       DEVICE SETUP       -         1.7.1.1       SEARCH SYSTEM and ALARM LOGS       -         1.7.1.1.1       SEARCH LOG LIST       - | 46 - 47 - 48 - 49 - 50 - 51 - 52 - 53 - 55 - 55 - 57 -                       |

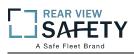

| 1.8.1 | SYSTEM INFO, PG 1 OF 3  | 60 |
|-------|-------------------------|----|
| 1.8.2 | SYSTEM INFO, PG 2 OF 3  | 61 |
| 1.8.3 | SUPPORT INFO, PG 3 OF 3 | 62 |

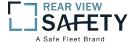

# IR REMOTE CONTROL (IRC) FUNCTION KEYS

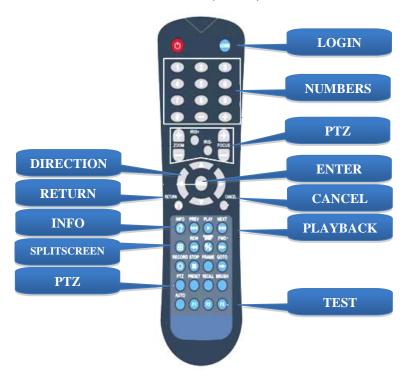

NOTE: Insert two new AAA alkaline batteries (User supplied) prior to the first use of the IRC.

Function Key Color Code used in the User Guide:

**ENTRY** IRC (Above) function key: Black background with white lettering

MDVR Onscreen function key: Blue background with white lettering. A dark blue background appears it is selected by the IRC. Press **ENTER** to complete the function.

Operation and setup of the User Interface involve onscreen selection and key entry using the IRC:

**LOGIN** Press the **LOGIN** button to enter the 1.0 USER LOGIN Screen.

Press to display selected Info Screens overlaid on the Video

SPLITSCREEN Allows switching between four-screen and single screen views onthe LCD

Monitor.Press Screen–Split key to display 5 screens.Press 1, 2, 3, 4, 5 or 8 to display a full screen view of the desired camera view

**NUMBERS** Press number (0-9) to enter (10=010,11=011.....)

**CANCEL** Press to delete last character entered

**RETURN** Press to Return to the previous screen

PAUSE/STEP Press during the Play Back mode to Pause and Single Step thru the Video. Press Direction (arrow) keys to resume normal playback speed

PLAY

Press during Play Back mode to start video playback after you have searched and selected the video file to review

FORWARD Press successively to Fast Forward (2X,4X,8X,16X) the video during the Play Back

Press successively to Reverse (2X,4X,8X,16X) the video during Play Back mode

PTZ FUNCTION Press to control various PTZ functions. Including Pan, Tilt, Zoom, Focus, Presets, etc. Note: PTZ Video Channel view must be selected prior to use

KEYS
Used for special test functions

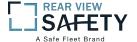

# IR REMOTE CONTROL USE FOR DATA ENTRY (IRC)

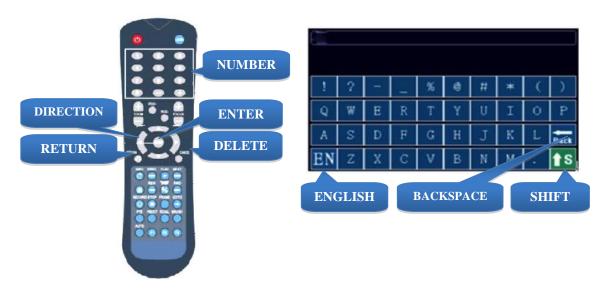

The IR Remote Control (IRC) is used in conjunction with the MDVR Virtual Keyboard to enter **alphanumeric** data into the MDVR OS selection and data fields. The Virtual Keyboard will automatically appear as needed. Use the IRC Number Keys for Fields requiring numbers only.

Types of Data Fields used in the GUI:

(DATA FIELD) The MDVR system will post the data. (No User entry)

USER ENTRY FIELD The User will enter data using the IRC and/or the Virtual Keyboard will automatically be displayed when needed.

DROP DOWN MENU The User will select one of the choices offered in the drop down Menu.

To enter/delete characters using the Virtual Keyboard and the IRC:

| <b>Lower Case Letters and Numbers</b> | Move to the character and press <b>ENTER</b>                                                                         |
|---------------------------------------|----------------------------------------------------------------------------------------------------|
| <b>Upper Case Letters</b>             | Select son the Virtual Keyboard and press. <b>ENTER</b> Select the character and press <b>ENTER</b>                  |
| <b>Delete Character</b>               | Press CANCEL                                                                                                    |
| Switch Languages                      | Select <b>EN</b> on the Virtual Keyboard. Press <b>ENTER</b> to toggle the keyboard from English to Chinese and back |
| <b>Return to Previous Screen</b>      | Press RETURN                                                                                                    |

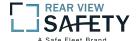

### TYPICAL UI PAGE LAYOUT

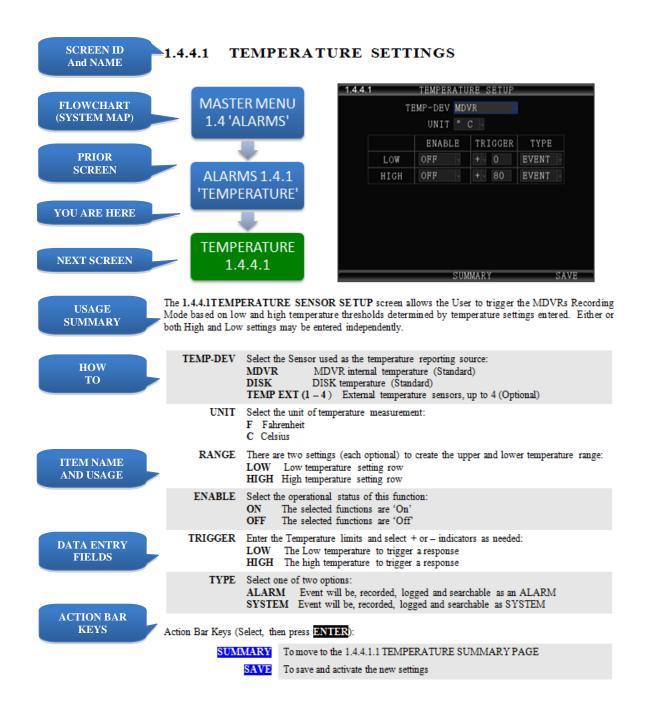

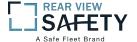

### MENU SCREEN LAYOUT

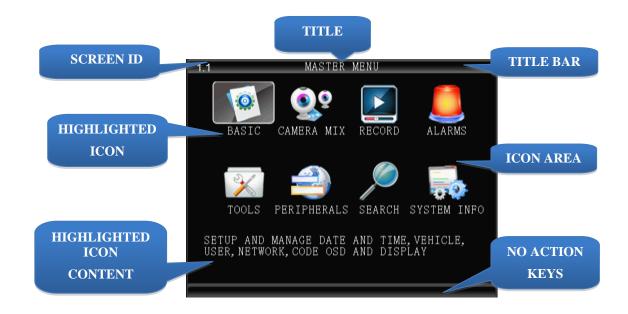

The 1.1 MASTER MENU screen shown above is an example of a typical UI Menu or sub Menu. The Menu acts as a general gateway to more specific Sub Menus and Data Screens for entering data and the settings of various MDVR functions, features and actions. In addition, if the User Guide isn't readily available, the User may simply move from icon to icon and read the Highlighted Icons Content list to search for access to a content specific screen.

Use the IR Remote Control (IRC) to move to and highlight the desired icon.

A content description of the highlighted Icon will appear near the bottom of the Menu screen listing the main topic screens associated with this Icon

There are three major sections:

| TITLE BAR                      | The top blue bar consists of:                                                                                                    |                                             |  |
|--------------------------------|----------------------------------------------------------------------------------------------------|---------------------------------------------|--|
|                                | ID Unique number to refer to a particular Screen/Menu for support purposes                                                                                                  |                                             |  |
|                                | TITLE                                                                                                    | Name of the screen for functional reference |  |
| ICON AREA                      | Each ICON relates to specific Sub Menus and Data Screens for entering data and the settings of various MDVR functions, features and actions                                 |                                             |  |
| HIGHLIGHTED<br>ICON<br>CONTENT | A list of the specific Sub Menus and Data Screens available through the highlighted Icon for entering data and the settings of various MDVR functions, features and actions |                                             |  |

Use the IRC Direction Keys to highlight the desired ICON, then:

**ENTER** Press to move to the associated Sub Menu or Data Screens

**RETURN** Press to return to previous screen

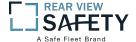

# **DATA SCREEN LAYOUT**

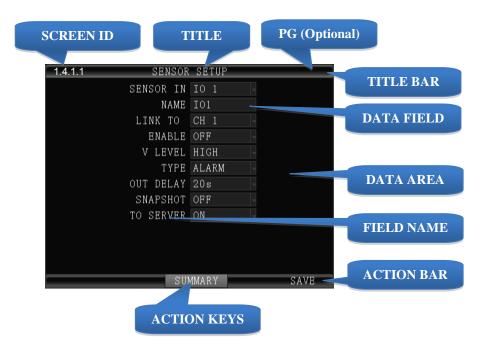

The Data Screen enables a User with appropriate authorization to view, setup and change the MDVR UI fields, features and functions.

There are three major sections:

| TITLE BAR  | The top blue bar consists of:                                                                                                    |                                                                  |  |
|------------|----------------------------------------------------------------------------------------------------|------------------------------------------------------------------|--|
|            | ID Unique number to refer to a particular Screen/Menu for support purp                                                                                                    |                                                                  |  |
|            | TITLE                                                                                                    | Name of the screen for functional reference                      |  |
|            | PG                                                                                                    | Page number used only for the INFO Screens overlaid on the video |  |
| DATA AREA  | The data area consists of the fields necessary to setup MDVR options, features and functions, generate and report monitored activities, etc. For detailed definitions see the DATA AND ACTION FIELDS page in this User Guide |                                                                  |  |
| ACTION BAR | The bottom blue bar has the Action Keys (CAPITAL White Letters) necessary to complete the data setup and entry functions associated with that screen, SAVE.                                                                  |                                                                  |  |

NEXT, UP, DOWN, etc. Select the desired key and press ENTER

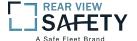

### DATA ENTRY AND REPORT FIELDS

There are several different types of Data Fields used within the MDVR GUI:

SYSTEM FILL Data is automatically entered by the MDVR OS (GPS, Month, Measurement Unit, Device Reading, etc.) **DATA ENTRY** Data is to be entered by User using the IRC (Numeric only) DOOR or Virtual Keyboard appearing when alphanumeric data entry is needed **DATA ALERT** A data field background may change color to indicate a DOOR device status change (Green for Set, Red for Alarm, etc.). The User Guide will define this feature for each affected DROP DOWN Indicated by a 'Down Arrow' symbol on the right side of CH 1 the field. The User may use the IRC to select the from a preset list appearing onscreen DROP DOWN Appears when the User selects a Drop Down field using the ALARM **MENU** IRC. Move the blue highlight (as shown) to the appropriate ALARM entry and press **ENTER** SYSTEM Data is to be entered by User using the IRC (Numeric only) **DATA** DOOR OPEN **ENTRY** or Virtual Keyboard appearing when alphanumeric data entry is needed CHECK BOX Move the blue highlight to the data next to the Check Box. Press **ENTER** to select. Different results may occur depending on the GUI screen settings. The User Guide will define this feature as necessary. See examples below:

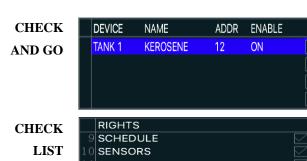

### **Single Selection and Go To:**

Select one item (Highlight)

Press **ENTER** 

Relevant screen appears

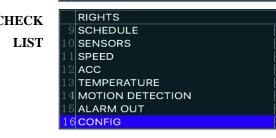

### **Multiple Selection and Save:**

Select one or more items for list Press **ENTER** each time Select **SAVE** and save list

Press **ENTER** 

Proceeds to relevant screen

CHECK AND PLAY

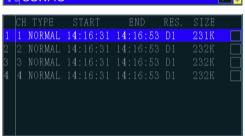

### **Playback List:**

Select one or more items Press **ENTER** each time Select video to view

Press PLAY, List will be displayed at end of video

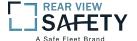

### VIDEO SCREEN LAYOUT

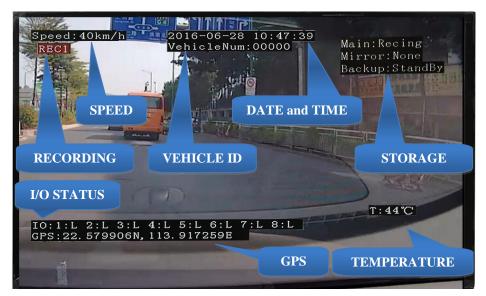

Screen View with Data Overlay

Displays current or recorded camera view(s) and/or information (Previously set in the UI) overlaid on video, including System Messages, Alerts and Status. Requires a properly connected and setup Display Monitor (Optional)

View up to sixteen MDVR video screens are for real time or playback on a single channel A/V Monitor:

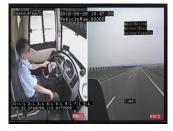

TWO VIEWS

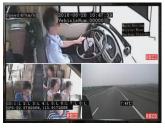

THREE VIEWS

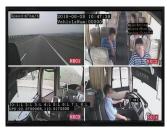

FOUR VIEWS

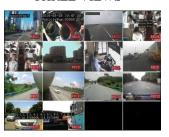

SIXTEEN VIEWS

To Change Views:

SPLITSCREEN

Press to enter SPLIT SCREEN Mode

1, 2, 3,4,5 or 16

Press to display a full screen view of the desired camera view

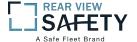

### **DEVICE START-UP**

The following assumes the User has confirmed the MDVR is correctly installed according to the manufacturers installation instructions and is correctly configured for use:

Pre-check before Startup:

Connected to either the rear I/O Cable Monitor Connector or the A/V Jack on LCD MONITOR

the Front Panel

SECURITY PANEL Closed

Connected and MDVR STATUS PANEL PWR indicator (blue) is lit **POWER SOURCE** 

Startup Sequence:

**CHECK POWER** The PWR indicator (blue) will be lit on the front Status Panel to show the

MDVR is receiving power. If the Monitor is powered by the MDVR is may

not display anything until the 0.0 LOADING PAGE appears

Insert key into Security Lock located on the front panel **INSERT KEY** 

Turn the key counterclockwise 90<sup>0</sup> from the UNLOCK position **POWER ON** 

Pre-Operation System Test. It is an automatic and required comprehensive P.O.S.T.

test of the operational status during startup of the MDVR requiring about 48 seconds to complete.

LOADING SCREEN

The Loading Screen will be displayed during the P.O.S.T. If not, then check if Monitor is power On and the correct viewing channel set

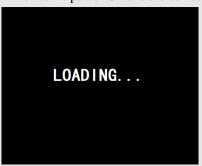

SAFETY MESSAGE

The LOADING SCREEN will also display a Driver Safety Message

START UP VIEW

The Startup Screen will be displayed. The camera view(s) will be as set in the last setup of the MDVR

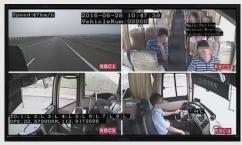

**CHECK STATUS** Use the IRC to verify the operational status of the MDVR:

Press to view 1.8.1 SYSTEM INFO PG 1 OF 3

**NEXT** Select, then:

NEXT Press to view PG 2. Repeat to view PG 3

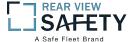

### 1.0 USER LOGIN

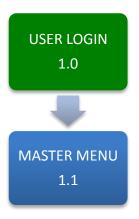

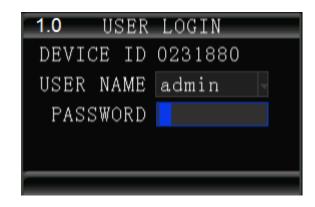

The **1.0 USER LOGIN** screen is used to provide secure access to the MDVR settings by requiring User Name and Password entry for access to the MDVR features, functions and settings.

For security purposes change original USER NAME and PASSWORD as soon as possible.

To Login:

USER NAME Enter ADMIN
PASSWORD Enter 888888

Note: If the USER NAME and PASSWORD do not match, a warning prompt will appear in red below the Password field to re-enter the correct data. If so, press **RETURN** to return to the LOGIN screen and enter the correct data.

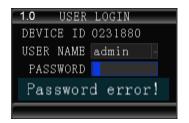

Once the correct User Name and Password have been entered and accepted the 1.1 MASTER MENU will appear:

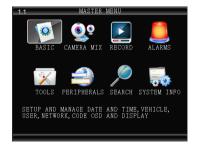

To setup the initial User Name and Password go to the **1.1.3.1 PASSWORD SETUP** screen:

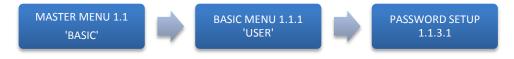

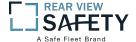

### 1.1 MASTER MENU

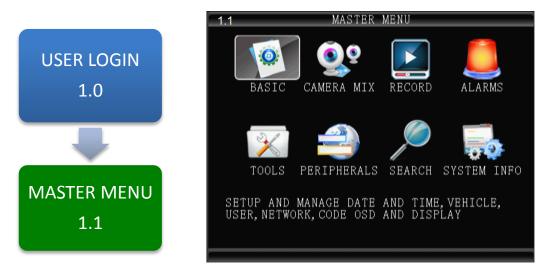

The **1.1 MASTER MENU** allows access to eight sub menus allowing the User, depending on their System Access Credentials, to access, search, view and change features or functions:

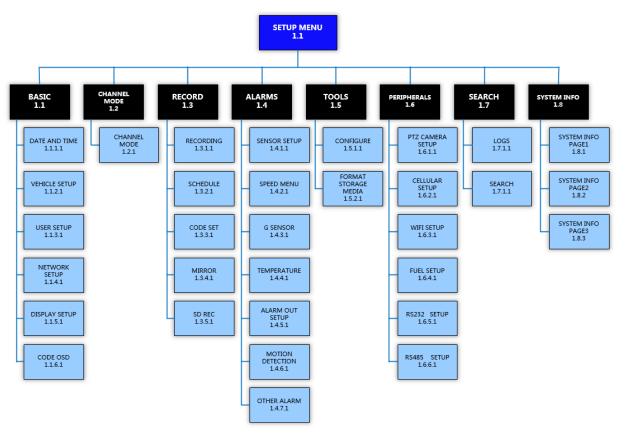

MASTER MENUFLOWCHART

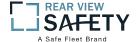

# 1.1.1.1 TIME (PG 1 OF 2)

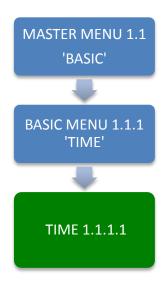

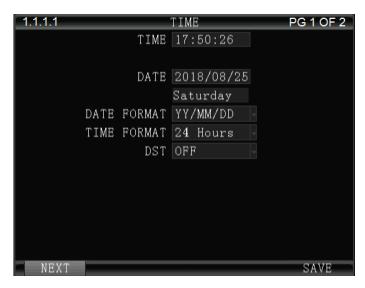

The **1.1.1.1 TIME** screen allows the User to select or enter data to set the System Time and other basic time related properties of the MDVR.

| DATE        | Enter the current date in the format requested                                     |  |
|-------------|------------------------------------------------------------------------------------|--|
| TIME        | Enter the correct local time in the format shown                                   |  |
| (DAY)       | Auto filled by SYSTEM (No User entry)                                              |  |
| DATE FORMAT | Select to one of three possible date formats (Year-Month-Day, Day-Month-           |  |
|             | Year, Month-Day-Year).                                                             |  |
| TIME FORMAT | Select one of two Time Formats:                                                    |  |
|             | <b>12 HOUR</b> 0 to 12 hours                                                       |  |
|             | <b>24 HOUR</b> 0 to 2400 hours                                                     |  |
| DST         | Daylight Savings Time. Select from two options:                                    |  |
|             | <b>OFF</b> The default system setting. The User will have to manually change the   |  |
|             | System Time to compensate for the DST time changes if applicable.                  |  |
|             | ON Enables the MDVR to automatically change the System Time based on               |  |
|             | Daylight Savings Time (DST)                                                        |  |
| ADJ         | Select the amount of time, if necessary, to be added to the GMT set time for local |  |
| 1100        | accuracy                                                                           |  |
| START       | •                                                                                  |  |
| MONTH       | ·                                                                                  |  |
| END         | Select the Day DST is to end                                                       |  |
| MONTH       | Select the Month DST is to end                                                     |  |
|             |                                                                                    |  |

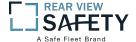

# 1.1.1.2 TIME (PG 2 OF 2)

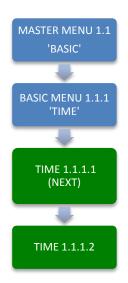

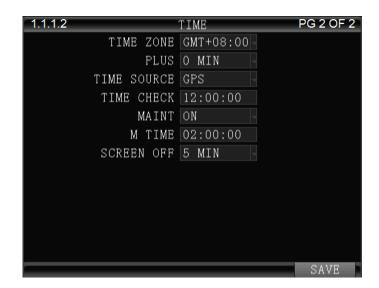

The **1.1.1.2 TIME** screen allows the User to select or enter data to set the System Time and other basic time related properties of the MDVR.

| TIME ZONE   | Enter the GMT Time Zone setting for your location                        |                                                                      |
|-------------|--------------------------------------------------------------------------|----------------------------------------------------------------------|
| PLUS        | Select the additional time to add to the GMT time to be accurate locally |                                                                      |
| TIME SOURCE | There are two methods of updating the System Time:                       |                                                                      |
|             | MANUAL                                                                   | The User will have to update the System Time.                        |
|             | GPS                                                                      | The GPS system will automatically update the System Time each        |
|             | time it acces                                                            | sses the International GPS System.                                   |
| TIME CHECK  | Enter time for the MDVR to use GPS to reset onboard time if necessary    |                                                                      |
| MAINT       | Select the operational status of this function:                          |                                                                      |
|             | ON The                                                                   | e selected functions are 'On'                                        |
|             | <b>OFF</b> The                                                           | e selected functions are 'Off'                                       |
| M. TIME     | Enter the time the MDVR is to be turned 'Off', then 'On'                 |                                                                      |
| SCREEN OFF  | The device l                                                             | has no operation and automatically goes to the monitoring interface. |

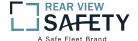

### 1.1.2.1 VEHICLE SETUP

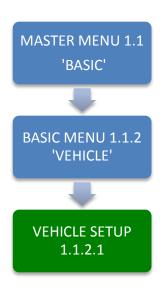

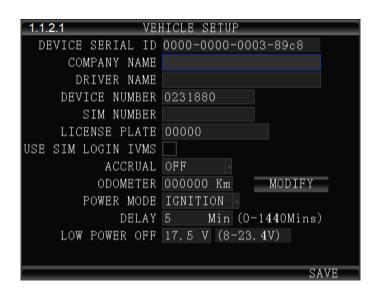

The **1.1.2.1VEHICLE SETUP** screen is used to enter data and enable functions related to the company, vehicle, driver, mobile phone number and power related operation. The DEVICE NUMBER is the only field **required** to have data entered.

| DEVICE SERIAL ID | Unique number assigned by factory.                                                                          |  |
|------------------|----------------------------------------------------------------------------------------------------|--|
| DEVICE SERIAL ID |                                                                                                    |  |
| DE VICE IVENIBER | with the Video files and ID the Vehicle to CMS                                                              |  |
| COMPANY NAME     | Enter company name (Up to 19 characters)                                                                    |  |
| DRIVER NAME      | Drivers name or ID (Up to 19 characters)                                                                    |  |
| SIM NUMBER       | Phone number for the MDVR contained SIM Card if installed                                                   |  |
| ACCRUAL          | Select from two ODOMETER options:                                                                           |  |
|                  | ON Odometer will add (accrue) distance traveled based on GPS OFF Function disabled                          |  |
| ODOMETER         | Enter starting mileage or kilometers if ACCRUAL function is 'ON'                                            |  |
| LICENSE PLATE    | Enter License Plate characters (Up to 8 characters)                                                         |  |
| POWER MODE       | Select from two options:  TIMER MDVR power will turn 'Off' and 'On' at preselected times.                   |  |
|                  | <b>IGNITION</b> MDVR power will be controlled by the Ignition                                               |  |
|                  | Switch (Select the ignition, there is a <b>delay</b> shutdown                                               |  |
|                  | function)                                                                                                   |  |
| POWER ON         | Enter time to start MDVR. Note: TIMER Mode must be selected.                                                |  |
| POWER OFF        | Enter time to end MDVR. Note: TIMER Mode must be selected.                                                  |  |
| LOW POWER OFF    | Enter the voltage level to turn Off the MDVR to prevent further drain on the vehicle battery when it is low |  |

Action Bar Keys (Select, then press **ENTER**):

CHANGE ODOMETER
SAVE

To enter new distance related numbers into the ODOMETER field

To save the new settings 1.1.2.1 VEHICLE SETUP screen will remain showing

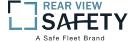

# 1.1.3.1 PASSWORD SETUP (Users)

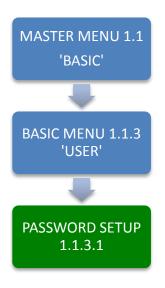

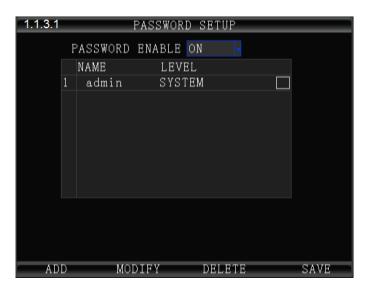

The **1.1.3.1 PASSWORD SETUP** screen allows setup of two levels of Password protected access to the MDVR UI. The ADMIN User account must have at least its Password changed first. Use the Action Bar keys to add, modify or delete User Accounts.

After the initial STSTEM (ADMIN) User Account has at least its Password changed and saved it will be necessary to login again using the new Password. WARNING: Store the ADMIN Password in a secure location. If it is lost or forgotten you will have to contact the manufacturer to regain access to the MDVR OS.

NOTE: For security purposes it is strongly recommended the Administrator setup and enable the Password function. The default Login: ADMIN Password: 888888

The MDVR Operating System is protected and accessed by two levels of password authority:

| SYSTEM   | Select from two options:<br>Grants unlimited access and change privileges, including creating User Accounts,<br>Passwords and restricted access Rights |  |
|----------|----------------------------------------------------------------------------------------------------|--|
| GENERAL  | Provides Password, limited access and change Rights                                                                                                    |  |
| PASSWORD | Select from two options:  ON Password protection is enabled  OFF Password protection is off                                                            |  |
| NAME     | User Name list                                                                                                    |  |
| LEVEL    | Indicates the System Access Level granted by the ADMIN (No User Entry)                                                                                 |  |

Action Bar Keys (Select, then press **ENTER**):

| ADD           | To Add new User account   | 1.1.3.1.1 ADD USER screen                 |
|---------------|---------------------------|-------------------------------------------|
| <b>MODIFY</b> | To Modify a User settings | 1.1.3.1.2 MODIFY USER screen              |
| DELETE        | To Delete a User access   | 1.1.3.1.3 DELETE USER screen              |
| SAVE          | To Save the new settings  | 1.1.3.1 PASSWORD SETUP screen will remain |

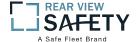

### 1.1.3.1.1 ADD USER

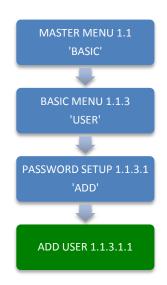

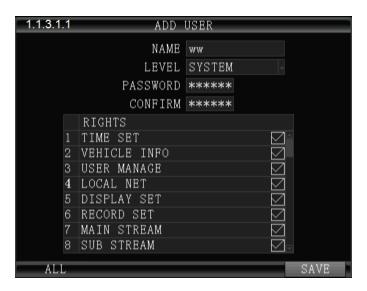

The **1.1.3.1.1 ADD USER** screen allows SYSTEM level Users to add SYSTEM (total access) or GENERAL (limited access) level Users for setup and operation of the MDVR User Interface. A total of eight User accounts are allowed.

After a User Account is entered and saved it will be necessary to login again using the new Password.

To add a User Account:

| NAME       | Enter Users Name                                                                                                    |  |
|------------|----------------------------------------------------------------------------------------------------|--|
| LEVEL      | Select from two options:                                                                                                    |  |
|            | SYSTEM Grants unlimited access and change privileges, including creating User Accounts, Passwords and restricted access Rights                                                  |  |
|            | GENERAL Provides Password, limited access and change Rights                                                                                                    |  |
| PASSWORD   | Enter Users 6 digit Password (Numbers only)                                                                                                    |  |
| CONFIRM    | Re-enter the same User Password                                                                                                    |  |
| RIGHTS     | A title for the list of the User screens allowing setup and change of the MDVR features. Select as necessary                                                                    |  |
| снесквох 🔳 | Select the User Access (setup and change) Rights by moving the blue highlight to the desired Rights Check box and pressing <b>ENTER</b> . Repeat process until list is complete |  |

Confirm the new settings are correct and save the file.

Action Bar Keys (Select, then press **ENTER**):

SAVE To save and the 1.1.3.1 PASSWORD SETUP screen will appear

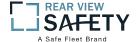

### **1.1.3.1.2 MODIFY USER**

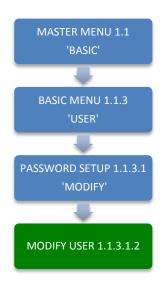

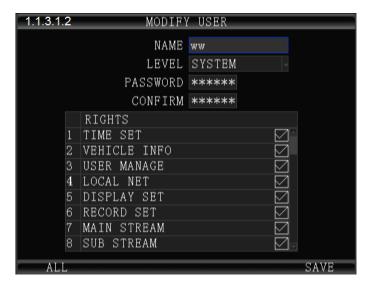

The **1.1.3.1.2 MODIFY USER** screen allows SYSTEM level Users to change the parameters of an existing User account.

Once the selected User account is added the 1.1.3.1 PASSWORD SETUP screen will appear. To modify another User account repeat the Modify User account process.

To modify a User Account:

| NAME      | Enter Users Name                                                                                                    |  |  |  |  |  |  |  |
|-----------|----------------------------------------------------------------------------------------------------|--|--|--|--|--|--|--|
| LEVEL     | Select from two options:                                                                                                    |  |  |  |  |  |  |  |
|           | SYSTEM Total system access GENERAL Limited to specific rights set by the SYSTEM level User                                                                                                    |  |  |  |  |  |  |  |
| PASSWORD  | Enter Users 6 digit Password (Numbers only)                                                                                                    |  |  |  |  |  |  |  |
| CONFIRM   | Re-enter the same User Password                                                                                                    |  |  |  |  |  |  |  |
| RIGHTS    | A title for the list of the User screens allowing setup and change of the MDVR features                                                                                                    |  |  |  |  |  |  |  |
| CHECK BOX | Select the User Access (setup and change) Rights by moving the blue highlight to the desired Rights Check box and pressing <b>ENTER</b> to check or uncheck. Repeat process until list is correct |  |  |  |  |  |  |  |

Confirm the new settings are correct and save the file.

Action Bar Keys (Select, then press **ENTER**):

SAVE To save and the 1.1.3.1 PASSWORD SETUP screen will appear

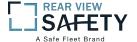

### **1.1.3.1.3 DELETE USER**

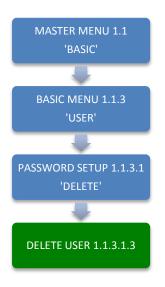

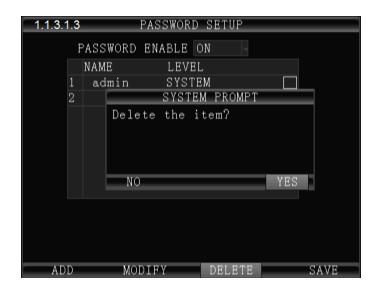

The 1.1.3.1.3 DELETE USER screen allows a SYSTEM level User to delete an existing User account.

If a User account is deleted by mistake, it will have to be re-entered using the 1.1.3.1.1 ADD USER screen.

Once the selected User account is deleted the 1.1.3.1 PASSWORD SETUP screen will appear. To delete another account repeat the Delete User account process.

NAME Users Name (No User entry)

LEVEL Users Access Level:

SYSTEM Total system access
GENERAL Limited to specific rights set by the SYSTEM level User

CHECK BOX Select the User Account to be deleted by moving the blue highlight to the desired Rights Check box and pressing ENTER

Action Bar Keys (Select, then press **ENTIER**):

**DELETE** To delete User account and the 1.1.3.1 PASSWORD SETUP screen will appear

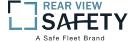

### 1.1.4.1 NETWORK SETUP

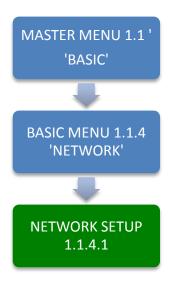

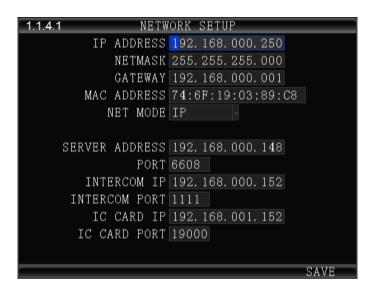

The **1.1.4.1NETWORK SETUP** function enables the User to setup a WIFI based, full duplex (bidirectional), communication between the MDVR and the Central Monitoring Service (IVMS) (optional) for real time, remote monitoring, setup, speed, etc. To utilize these functions, a compatible Internal or External WIFI Modem must be connected and enabled. The Internal Modem must be ordered and installed by the factory. The External Modem is available as an option. Contact your IVMS SysOp(IT) for the data to enter below.

| IP ADDRESS     | Enter in standard format (000.000.000.000)                                                                                              |  |  |  |  |  |  |
|----------------|----------------------------------------------------------------------------------------------------|--|--|--|--|--|--|
| NETMASK        | Enter in standard format (000.000.000.000)                                                                                              |  |  |  |  |  |  |
| GATEWAY        | Enter in standard format (000.000.000.000)                                                                                              |  |  |  |  |  |  |
| MAC ADDRESS    | The Modem will display the MDVRs MAC Address. It can be User edited                                                                     |  |  |  |  |  |  |
| NET MODE       | Select one of two options:  DOMAIN When selected, the DOMAIN and DNS Fields will appear  When selected, the SERVER IP Field will appear |  |  |  |  |  |  |
| DOMAIN NAME    | (30 Characters)Appears only when <b>DOMAIN</b> is selected in the above field                                                           |  |  |  |  |  |  |
| DNS            | Appears only when <b>DOMAIN</b> is selected in the <b>NET MODE</b> field                                                                |  |  |  |  |  |  |
| SERVER ADDRESS | Appears only when IP is selected in the NET MODE field                                                                                  |  |  |  |  |  |  |
| CONTROL PORT   | (6 digits) Contact CMS SysOp for this field entry                                                                                       |  |  |  |  |  |  |
| INTERCOM IP    | Contact CMS SysOp for this field entry. This feature requires the INTERCOM Kit (Optional)                                               |  |  |  |  |  |  |
| INTERCOM PORT  | (6 digits)Contact CMS SysOp for this field entry. This feature requires the INTERCOM Kit (Optional)                                     |  |  |  |  |  |  |

Action Bar Keys (Select, then press **ENTER**):

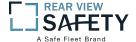

# **1.1.5.1 DISPLAY SETUP (PG 1 OF 2)**

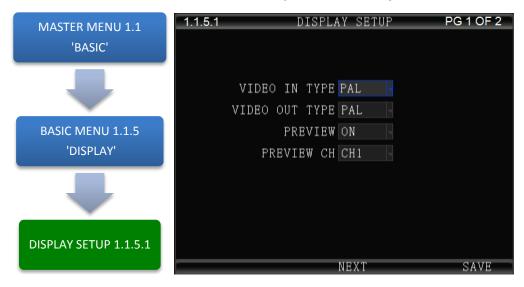

The **1.1.5.1 DISPLAY SETUP** screen allows the selection of video input (Cameras) and video output (Monitor). If the wrong type is selected for the Camera or Monitor, a horizontal 'rolling effect' may be seen.

The VIEW function allows the use of a 'hidden camera' whereby its output may be recorded on the MDVR and viewed remotely via the CMS but not displayed on the local Monitor.

VIDEO IN TYPE Select one of two options to match the Camera Type connected to the MDVR: USA Video standard NTSC PAL Europe, China, etc. VIDEO OUT TYPE Select one of two options to match the Monitor Type connected to the MDVR: NTSC USA Video standard **PAL** Europe, China, etc. **PRVIEW** Allows use of camera without it being displayed in real time on the monitor. Select one of two options: ON The camera view will be displayed **OFF** The camera view will NOT be displayed

**PRVIEW CH** Select the channel which will NOT be displayed on the local Monitor

Action Bar Keys (Select, then press **ENTER**):

NEXT To move to the 1.1.5.2 DISPLAY SETUP screen

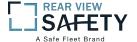

# **1.1.5.2 DISPLAY SETUP (PG 2 OF 2)**

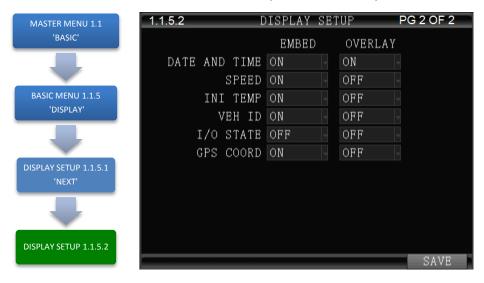

The 1.1.5.2 DISPLAY SETUP screen allows to the User to select Embed and/or Overlay options for the fields listed on the screen.

| EMBED      | Data is overlaid and becomes a permanent part of the video                          |
|------------|-------------------------------------------------------------------------------------|
| OVERLAY    | Data is displayed overlaid on the video but not saved as integral part of the video |
| DAY/TIME   | Select from two options each for EMBED and OVERLAY: ON OFF                          |
| SPEED      | Select from two options each for EMBED and OVERLAY: ON OFF                          |
| INT TEMP   | Select from two options each for EMBED and OVERLAY: ON OFF                          |
| VEH ID     | Select from two options each for EMBED and OVERLAY: ON OFF                          |
| I/O STATUS | Select from two options each for EMBED and OVERLAY: ON OFF                          |
| GPS COORD  | Select from two options each for EMBED and OVERLAY: ON OFF                          |
| SD STATUS  | Select from two options for OVERLAY: ON OFF                                         |
| HD STATUS  | Select from two options for OVERLAY: ON OFF                                         |

Action Bar Keys (Select, then press **ENTER**):

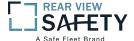

### 1.1.6.1 CODE OSD

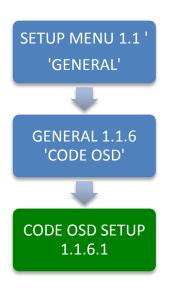

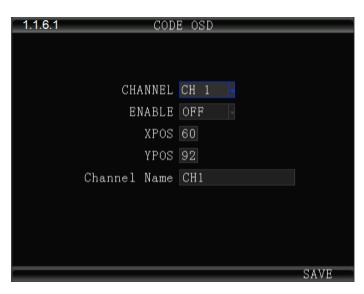

The **1.1.6.1 CODE OSD** screen provides the function of character overlay for each video channel, which determines the display position of the characters according to the abscissa and ordinate values.

**ENABLE** Select from two options:

ON Enable Video channel OSD

**OFF** Disable video channel OSD

CHANNEL CH 1 – 16

**XPOS** (0 to 99) Abscissa position parameters.

YPOS (0 to 99)Ordinate position parameters

**CHANNEL** Character overlay channel name:

**NAME** Can be described according to the installation location, the default CH1-CH16,

Action Bar Keys (Select, then press **ENTER**):

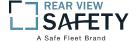

### 1.2.1 CAMERA MIX

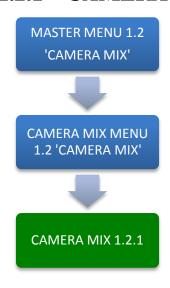

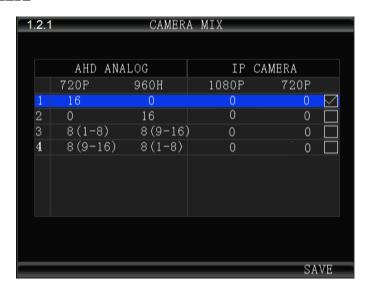

The **1.2.1 CAMERA MIX** screen allows the selection of one of four camera groups to match the variety of AHD, Analog and IP Cameras which may be connected to the MDVR Camera inputs.

The MDVR must be restarted each time a new combination of cameras is connected using these five steps:

| <b>CAMERA MIX</b> | Determine the types of cameras connected to the MDVR                                               |
|-------------------|----------------------------------------------------------------------------------------------------|
| SELECT            | Select (Blue highlight) the group of cameras matching the cameras connected to the MDVR            |
| СНЕСК ВОХ         | Press <b>ENTER</b> to select the checked group                                                     |
| RESTART           | Select SAVE, then press ENTER and THE SYSTEM WILL RESTART in order to recognize the new camera mix |
| GO TO             | AFTER THE MDVR RESTARTS go to the 1.3.5.1 IP CAMERA SETUP screen                                   |

Select one of five options:

| MIX OPTION 1 | Only <b>AHD</b> Cameras may be connected to Camera Input Channels 1~16    |
|--------------|---------------------------------------------------------------------------|
|              |                                                                           |
| MIX OPTION 2 | Only <b>ANALOG</b> Cameras may be connected to Camera Input Channels 1~16 |
|              |                                                                           |
| MIX OPTION 3 | AHD Cameras may be connected to Camera Input Channels 1~8                 |
|              | ANALOG Cameras may be connected to Camera Input Channels 9~16             |
|              |                                                                           |
| MIX OPTION 4 | AHD Cameras may be connected to Camera Input Channels 9~16                |
|              | ANALOG Cameras may be connected to Camera Input Channels 9~16             |
|              | , ,                                                                       |

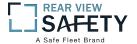

# 1.3.1.1 RECORDING SETUP (PG 1 OF 2)

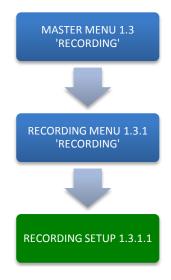

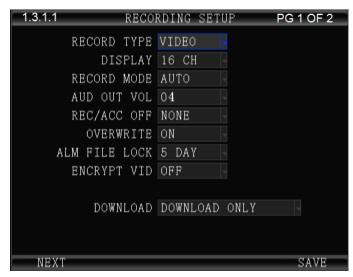

The 1.3.1.1 RECORDING SETUP screen is one of the most used setup screens concerning file storage criteria.

| RECORD TYPE |                                                                                   |  |  |  |  |  |  |
|-------------|-----------------------------------------------------------------------------------|--|--|--|--|--|--|
|             | I FRAME Saves storage space but results in choppy video playback                  |  |  |  |  |  |  |
| RECORD MODE | AUTO MDVR automatically starts up in Recording Mode                               |  |  |  |  |  |  |
|             | <b>TIMER</b> Recording is controlled by settings in 1.3.2.1                       |  |  |  |  |  |  |
|             | RECORDING SCHEDULE                                                                |  |  |  |  |  |  |
|             | ALARM MDVR starts Recording Mode when triggered                                   |  |  |  |  |  |  |
| OVERWRITE   | Select whether to overwrite earlier recorded data on the storage media other than |  |  |  |  |  |  |
|             | the files protected by the ALM FILE LOCK setting:                                 |  |  |  |  |  |  |
|             | ON Continuously record files as new files replace older ones                      |  |  |  |  |  |  |
|             | after the storage media is full                                                   |  |  |  |  |  |  |
|             | <b>OFF</b> MDVR will continue to write to the storage media until full            |  |  |  |  |  |  |
|             | and then stop recording                                                           |  |  |  |  |  |  |
| ALM FILE    | Enter the number of days to prevent an alarm designated file from being           |  |  |  |  |  |  |
| LOCK        | overwritten                                                                       |  |  |  |  |  |  |
| ENCRYPT VID | ±                                                                                 |  |  |  |  |  |  |
|             | <b>ON</b> Provides encryption to maintain file privacy.                           |  |  |  |  |  |  |
|             | OFF No protection                                                                 |  |  |  |  |  |  |
| DISPLAY     | Select the number of video channels (CH $1 - 16$ ) to be displayed on the Monitor |  |  |  |  |  |  |
| AUD OUT VOL | Select the Audio Output volume level to the Monitor                               |  |  |  |  |  |  |
| ACC/REC OFF | Allows selection of the camera view(s) which WILL NOT be recorded when            |  |  |  |  |  |  |
|             | the vehicle is in the ACC mode:                                                   |  |  |  |  |  |  |
|             | <b>NONE</b> Every camera view will be recorded per preset parameters              |  |  |  |  |  |  |
|             | ALL Every cameras view will not be recorded                                       |  |  |  |  |  |  |
|             | CH (Select) Choose a single specific camera view to not be recorded               |  |  |  |  |  |  |
| DOWNLOAD    | Select the download status in the wifi download.                                  |  |  |  |  |  |  |

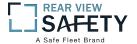

# 1.3.1.2 RECORDING SETUP (PG 2 OF 2)

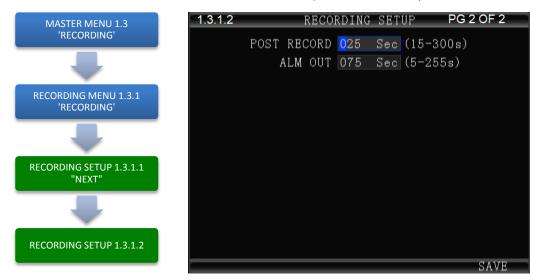

The 1.3.1.2 RECORDING SETUP screen is one of the most used setup screens concerning file storage criteria.

**POST RECORD** Enter the time in Seconds to continue recording after being triggered **ALM OUT** Enter the time in seconds (5 – 255) for the ALM indicator on the MDVR front panel and the device connected to the SENSOR OUTPUT to be activated

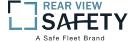

### 1.3.2.1 RECORDING SCHEDULE

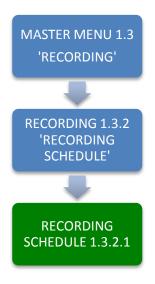

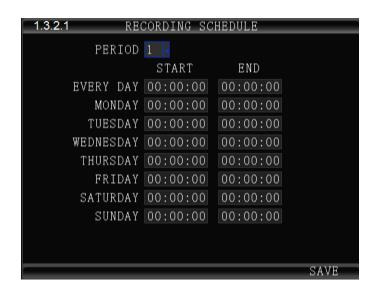

The **1.3.2.1 RECORDING SCHEDULE** screen allows the MDVR to be programmed to record for two periods per day. The default setting is to record whenever the MDVR is operating. It can also be set to use the same recording periods every day or each day can be set to record using a schedule specific to that day.

| PERIOD    | Select and enter the recording time setting periods per day:  1 First recording time period for the day  2 Second recording period for the day |
|-----------|----------------------------------------------------------------------------------------------------|
| EVERY DAY | Sets the same schedule for every day of the week. Do not enter time in any other days                                                          |
| MONDAY    | Set each individual days schedule independently                                                                                                |
| TUESDAY   |                                                                                                    |
| WEDNESDAY |                                                                                                    |
| THURSDAY  |                                                                                                    |
| FRIDAY    |                                                                                                    |
| SATURDAY  |                                                                                                    |
| SUNDAY    |                                                                                                    |
| START     | Enter Start recording time in 24 Hour format                                                                                                   |
| END       | Enter End recording time in 24 Hour format                                                                                                    |

NOTE: A recording schedule problem may occur if the schedule set above differs from the 1.1.2.1 VEHICLE SETUP screen when POWER MODE is set to TIMER and the POWER ON, OFF settings conflict or overlap.

Action Bar Keys (Select, then press **ENTER**):

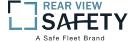

### **1.3.3.1 CODE SETUP**

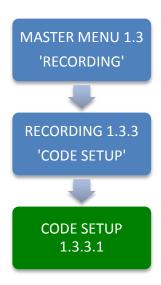

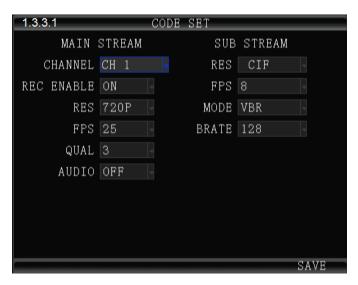

The **1.3.3.1 CODE SETUP** screen provides the ability to configure each of the MDVRs five video channels to provide the optimum balance of Video Type, Frames per Second (FPS), Resolution and Quality while ensuring the maximum file storage is achieved on the installed storage media.

### **MAIN STREAM:**

**REC** Select from two options:

ENABLE ON Enable Video channel recording

**OFF** Disable video channel recording

### RES. CH 1 – 16 D1, HD1, CIF, 960H, 720P

The higher the chosen resolution, the more storage space will be required and the video will be more detailed.

**FPS** (1 to 30) Select the Frames Per Second to be recorded. The higher the number, the closer to real time fluidity (30 FPS for NTSC and 25 FPS for PAL settings) action will be recorded. The higher the setting the more storage space will be required for the file.

**QUALITY** (1 to 8) Enter the record resolution setting desired with 1 being the highest quality. A higher quality setting will require more file storage space, but yield a more detailed video.

### **AUDIO** Select from two options:

ON Enable audio recording (If selected camera channel has a microphone connected)

**OFF** Disable audio recording of an audio Pickup equipped video source

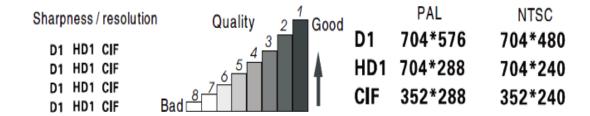

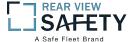

### **SUB – STREAM SETUP:**

The **SUB-STREAM SETUP** Menu allows the User to achieve a balance between speed of data transmission and the video resolution (clarity). The uploading (transmission) of the video files from the MDVR to another location by WIFI or 3G/4G cellular communication networks is limited by Bandwidth. **Sub-stream** settings refer to the choices being made when uploading the MDVR recorded files to another location such as to the IVMS Server over 3G/4G. The User must choose a balance of speed and resolution. Higher resolution files require a longer transmission time yet yield clearer video. Whereas faster transfer rates are a result of sending lower resolution video files quickly, but yield less detailed videos for replay. In some cases the larger file size will overwhelm the systems available bandwidth and result in intermittent, slow or error laden file transfers. As shown in the chart below the sub-stream settings are related to whether the video displayed on the **IVMS** platform is clear and smooth. Of course, the most important factor for network transmission is the up and down rate of the local network broadband. Video resolution can be set as **CIF** and **QCIF**.

The corresponding relationship between bit rate setting and the frame rate changing is shown as below, the bit rate set here is the transmission rate of a channel.

The frame rate setting is changed according to the corresponding bit rate change; it can be set as bit rate 128, frame rate 8 in default. This setting is the current one that can guarantee fluency as well as a certain resolution when the cellular network transmits audio and video, but you can set this based on your own network situation, if under good enough network bandwidth, it can be set higher frame rate and bit rate and it can also be set automatically.

| Bit rate   | 16 | 24 | 32 | 40 | 48 | 56 | 64 | 72 | 80 | 96 | 128 | 160 | 200 | 256 | 384 | 自动 |        |
|------------|----|----|----|----|----|----|----|----|----|----|-----|-----|-----|-----|-----|----|--------|
| Frame rate | 01 | 02 | 03 | 04 | 05 | 06 | 07 | 08 | 09 | 10 | 11  | 12  | 13  | 14  | 15  | 16 | <br>25 |

Sub-stream set is a basic set of network transmission

Action Bar Keys (Select, then press **ENTER**):

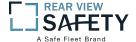

### **1.3.4.1 MIRROR**

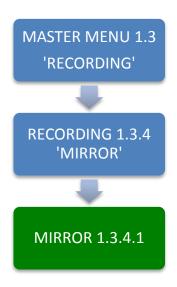

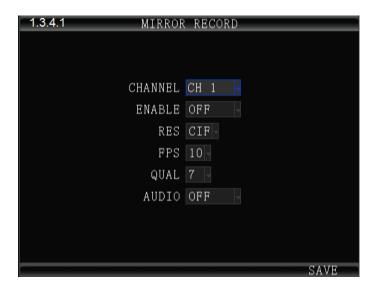

The **1.3.4.1 MIRROR SETUP** screen provides the ability to save selected video channels and any data EMBEDDED in their video frames (See 1.1.5.1 DISPLAY SETUP) using the parameters set in the configure each of the six video channels to provide the optimum balance of Video Type, Frames per Second (FPS), Resolution and Quality while ensuring the maximum file storage is achieved on the USB Drive inserted in the Rear USB 2.0 Port.

**ENABLE** Select from two options:

**ON** Enable Video channel recording **OFF** Disable video channel recording

**RES.** CH 1 – 16 D1, HD1, CIF

The higher the chosen resolution, the more storage space will be required and the video will be more detailed.

**FPS** (1 to 30) Select the Frames Per Second to be recorded. The higher the number, the closer to real time fluidity (30 FPS for NTSC and 25 FPS for PAL settings) action will be recorded. The higher the setting the more storage space will be required for the file.

**QUALITY** (1 to 8) Enter the record resolution setting desired with 1 being the highest quality. A higher quality setting will require more file storage space, but yield a more detailed video.

**AUDIO** Select from two options:

**ON** Enable audio recording (If selected camera channel has a microphone connected)

**OFF** Disable audio recording of an audio Pickup equipped video source

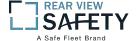

### 1.3.5.1 SD CARD RECORDING SETUP

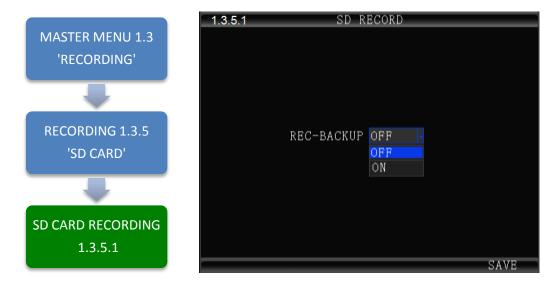

The **1.3.5.1 SD CARD RECORDING** screen allows the User to enable the MDVR to save recorded files to the SD Card. Enabling SD Card Recording does not effect the settings for the HDD.

**ENABLE** Select from two options:

ON SD Card is ready to recordOFF SD Card is NOT ready to record

Action Bar Keys (Select, then press **ENTER**):

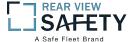

### 1.4.1.1 SENSOR INPUT AND OUTPUT

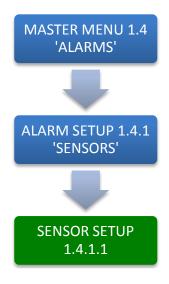

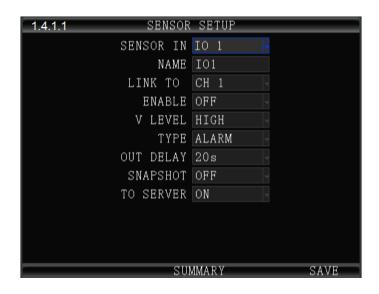

The **1.4.1.1 SENSOR SETUP** screen defines the trigger response relationship between each of the 8 Sensor In (Inputs) and actions available

| SENSOR IN | Define the trigger response relationship for each of the 8 SENSOR IN (Input)                                                                                                    |  |  |  |  |  |  |
|-----------|----------------------------------------------------------------------------------------------------|--|--|--|--|--|--|
| NAME      | Name of SENSOR IN device (8 Characters)                                                                                                    |  |  |  |  |  |  |
| LINK TO   | Enter Camera channel (CH) to switch to full screen and display video when assigned SENSOR IN is triggered                                                                                                    |  |  |  |  |  |  |
| ENABLE    | Select from two options:  ON The selected functions are 'On' OFF The selected functions are 'Off'                                                                                                    |  |  |  |  |  |  |
| V LEVEL   | HIGH Detect when Voltage is 'On' LOW Detect when Voltage is 'Off'                                                                                                    |  |  |  |  |  |  |
| ТҮРЕ      | Select type of response is to be sent when the V LEVEL SETTING is matched: <b>ALARM</b> Triggers a response sent to one of the two SENSOR OUT ports <b>SYSTEM</b> Triggers an entry into the SYSTEM and/or ALARM/EVENT LOG |  |  |  |  |  |  |
| OUT DELAY | Select the time delay in seconds for alarm out                                                                                                    |  |  |  |  |  |  |
| SNAPSHOT  | Takes a single picture                                                                                                    |  |  |  |  |  |  |
| TO SERVER | Select from two options:  ON Automatically upload the Snapshot to the IVMS  OFF DO NOT Automatically upload the Snapshot to the IVMS                                                                                       |  |  |  |  |  |  |

Action Bar Keys (Select, then press **ENTER**):

SUMMARY To move to 1.4.1.1.1 SENSOR SETUP SUMMARY PAGE to provide a list of the current Sensor In (SENS IN) and Output relationships

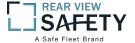

### 1.4.1.1.1 SENSOR SETUP SUMMARY PAGE

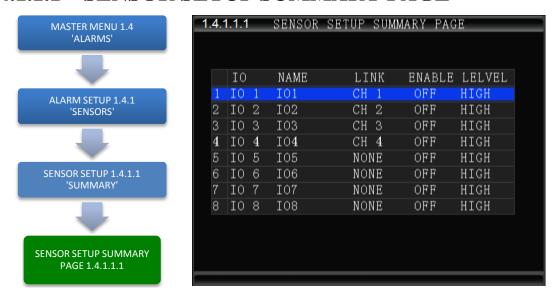

The **1.4.1.1.1 SENSOR SETUP SUMMARY PAGE** displays each of the currently programmed 8 SENS IN (SENSOR IN) relationships.

**The Check Box is only User selectable option.** When selected, using the IRC, it returns to the 1.4.1.1 SENSOR SETUP PAGE and displays the data entry fields associated with the checked SENS channel.

Go to 1.4.5.1 ALARM OUT SETUP screen to setup a Sense/Trigger relationship between the SENS IN Channel and a SENS OUT Channel to trigger an ALARM and/or LOG EVENT

| Ю      | SENSOR IN Channel                                                                                 |  |  |  |  |  |  |
|--------|---------------------------------------------------------------------------------------------------|--|--|--|--|--|--|
| NAME   | Name of SENSOR IN device                                                                          |  |  |  |  |  |  |
| LINK   | Camera channel to switch to full screen and display video when assigned SENSOR IN is triggered    |  |  |  |  |  |  |
| ENABLE | Select from two options:  ON The selected functions are 'On' OFF The selected functions are 'Off' |  |  |  |  |  |  |
| LEVEL  | Displays the current voltage level setting:  HIGH Voltage on  LOW No voltage                      |  |  |  |  |  |  |

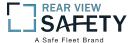

### **1.4.2.1 SPEED SETUP**

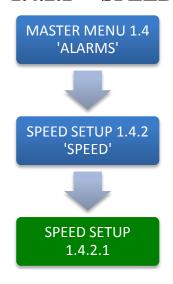

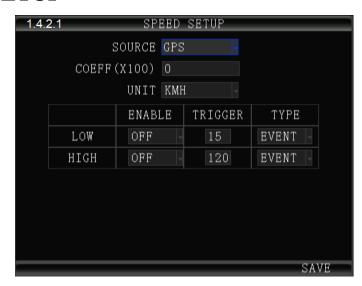

The **1.4.2.1 SPEED SETUP** screen allows the User to trigger the MDVRs Recording Mode based on low and high speed thresholds determined by the settings entered. Either or both High and Low settings may be entered independently.

Vehicle speed can be monitored and recorded using the speed data (KPH or MPH) from either the onboard GPS (optional) or a more accurate speedometer sensor (optional). The Speed Alert can be set to monitor Upper and Lower Speed Limits to trigger an alarm, log, and record the event.

**SOURCE** Select the source for the speed related data:

**GPS** Select to use to **GPS** data to obtain vehicle speed information.

**VEHICLE** Select to use speed related data from the optional VEHICLE SPEED

**MODULE** 

**COEFF(X100)** Only used when the VEHICLE SPEED OPTION is installed:

Set according to User Manual provided with the VEHICLE SPEED MODULE

**UNIT** Unit of speed measurement

**KMH** Kilometers per Hour **MPH** Miles per Hour

**ENABLE** Select from two options:

**ON** The selected functions are 'On' **OFF** The selected functions are 'Off'

**TRIGGER** Enter the speed (up to 3 digits) at which to trigger the response required:

LOW Sends a trigger when the vehicle speed falls below the entered speed HIGH Sends a trigger when the vehicle speed exceeds the entered speed

**TYPE** Select the Type of Trigger response required:

**ALARM** Sends a trigger to generate an alarm (See 1.4.5.1 ALARM OUT SETUP)

**SYSTEM** Sends a trigger to enter a message in the ALARM/EVENT Log

Action Bar Keys (Select, then press **ENTER**):

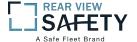

## 1.4.3.1 G SENSOR SETUP

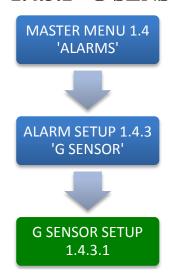

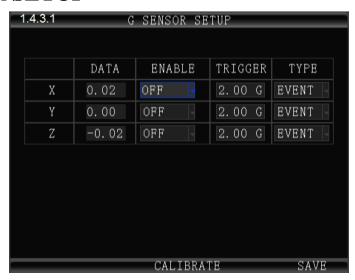

The **1.4.3.1 G SENSOR SETUP** screen (accelerometer) enables the MDVR to monitor the movement of the vehicle in 3 Axes (X, Y, Z) and can be used to trigger a response based on the Trigger values set in the G Sensor Menu. Readings from the sensor may indicate hard braking, acceleration, impact, sharp turns, etc. This data may be used to evaluate driver and vehicle performance, maintenance cycles and load dynamics.

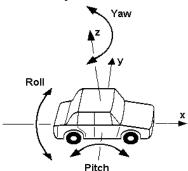

**AXIS** (No user entry) The three AXIS of movement of the monitored vehicle are:

X = ROLL Possible high speed into turns relative to load

Y = PITCH Possible Hard braking or acceleration, speed bumps, etc.

Z = YAW Possible bad shocks, uneven road or unsecured load, etc.

**DATA** (No user entry) Displays the current G Force reading for each Axis

**ENABLE** Select from two options:

**ON** The selected functions are 'On' **OFF** The selected functions are 'Off'

**TRIGGER** Enter the G Force setting (up to 3 digits) at which to trigger the response required: Sends a Trigger when the vehicle G Force is less than or greater than the trigger setting

**TYPE** Select the Type of Trigger response required:

**ALARM** Sends a trigger to generate an alarm (See 1.4.5.1 ALARM OUT SETUP)

**SYSTEM** Sends a trigger to enter a message in the ALARM/EVENT Log

Action Bar Keys (Select, then press **ENTIER**):

**CALIBRATE** Select after installing the MDVR to reorient the G Sensor

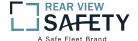

## 1.4.4.1 TEMPERATURE SETTINGS

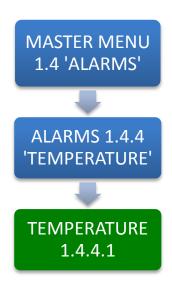

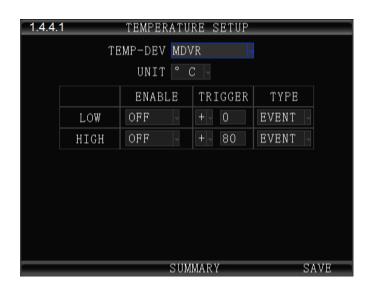

The **1.4.4.1TEMPERATURE SENSOR SETUP** screen allows the User to trigger the MDVRs Recording Mode based on low and high temperature thresholds determined by temperature settings entered. Either or both High and Low settings may be entered independently.

**TEMP-DEV** Select the Sensor used as the temperature reporting source:

MDVR MDVR internal temperature (Standard)

**DISK** DISK temperature (Standard)

**TEMP EXT** (1-4) External temperature sensors, up to 4 (Optional)

**UNIT** Select the unit of temperature measurement:

F Fahrenheit

C Celsius

**RANGE** There are two settings (each optional) to create the upper and lower temperature range:

**LOW** Low temperature setting row **HIGH** High temperature setting row

**ENABLE** Select the operational status of this function:

ON The selected functions are 'On' OFF The selected functions are 'Off'

**TRIGGER** Enter the Temperature limits and select + or – indicators as needed:

**LOW** The Low temperature to trigger a response **HIGH** The high temperature to trigger a response

**TYPE** Select one of two options:

**ALARM** Event will be, recorded, logged and searchable as an ALARM **SYSTEM** Event will be, recorded, logged and searchable as SYSTEM

Action Bar Keys (Select, then press **ENTER**):

SUMMARY To move to the 1.4.4.1.1 TEMPERATURE SUMMARY PAGE

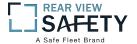

## 1.4.4.1.1 TEMPERATURE SETUP SUMMARY PAGE

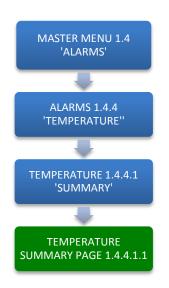

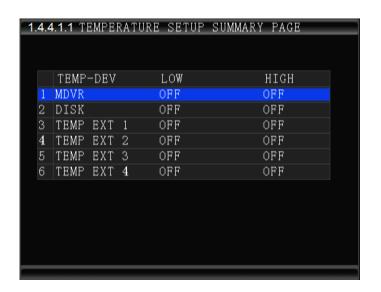

The **1.4.4.1.1 TEMPERATURE SETUP SUMMARY PAGE** screen displays the current status of all Devices setup in the 1.4.4.1 TEMPERATURE SETUP screen. Select a file check box to return to the 1.4.4.1 TEMPERATURE SETUP screen and review or change its settings.

TEMP- DEV Sensor used as the reporting source LOW/HIGH Current status of the device

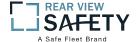

## 1.4.5.1 ALARM OUT SETUP

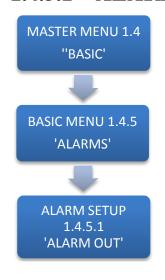

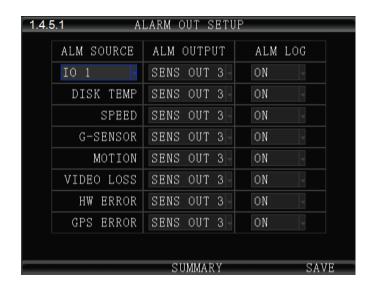

The **1.4.5.1 ALARM OUT SETUP** screen defines the Input – Trigger – Response relationships with the various sensors and reporting devices connected to the MDVR. The ALARM OUT SETUP screen adds the ability to add ALARM and ALARM logging responses to the other criteria set within the individual Sensor and Device screens.

| ALM SOURCE | The input to trigger the ALM (Alarm) Output                                           |
|------------|---------------------------------------------------------------------------------------|
| ALM OUTPUT | The output path to a Sensor Output                                                    |
| LOG        | Select whether the detected Alarm is also logged as an ALARM                          |
| Ю          | Select one of 8 Sensor Inputs (IO1-8)                                                 |
| DISK TEMP  | Hard disk temperature alarm.                                                          |
| SPEED      | Monitors High and Low speed settings in 1.4.2.1 SPEED SETTINGS                        |
| G -SENSOR  | Monitors X, Y, Z settings in 1.4.3.1 G SENSOR SETUP                                   |
| VIDEO LOSS | Monitors Video Loss (Camera malfunction)                                              |
| MOTION     | Monitors movement or light changes sensed by the 1.4.6.1 MOTION DETECTION SETUP       |
| HW ERROR   | Monitors factory set criteria for the detection of hardware level errors              |
| GPS ERROR  | Monitors factory set criteria for the detection of GPS Module signal reception errors |

Action Bar Keys (Select, then press ENTER):

SUMMARY
To move to the 1.4.5.1.1 ALARM OUT SUMMARY PAGE to view a list of the Input – Trigger – Response relationships currently setup

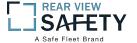

## 1.4.5.1.1 ALARM OUT SUMMARY

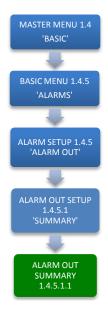

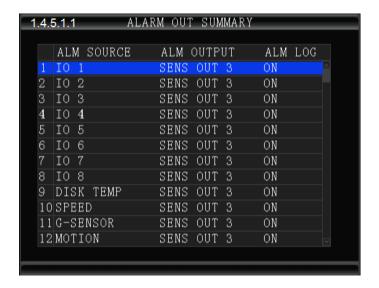

The **1.4.5.1.1 ALARM OUT SUMMARY** screen displays the current relationships created between the Sensor In (SENS IN), Alarm Out (ALM OUT) and LOG functions using the 1.4.5.1 ALARM OUT SETUP screen.

ALM SOURCE SENS IN CH (1 – 8) selected to trigger ALM OUTPUT (1, 2) response.
(No User entry)

ALM OUTPUT ALM (ALARM) OUTPUT selected to trigger a response to a SENS IN (No User entry)

ALM LOG Displays Log status

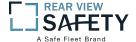

## 1.4.6.1 MOTION DETECTION

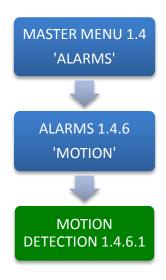

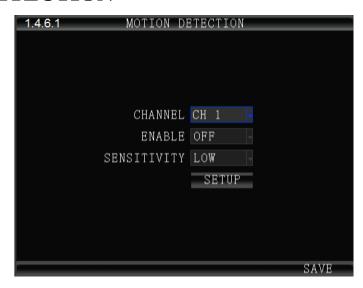

The **1.4.6.1 MOTION DETECTION** screen is the first of three screens necessary for the setup, activation and testing of the motion detection features for each camera channel. Motion Detection based triggering may only be used when the vehicle is parked or when the camera is in an enclosed area of the vehicle, as changing lighting conditions may trigger the Motion Detection Zone.

Setup must be complete for all three screens to properly enable and test the motion detection function:

1.4.6.1 MOTION DETECTION SETUP

Setup and subsequently test each camera using the

motion detection function

1.4.6.1.1 MOTION DETECTION GRID 1.4.5.1 ALARM OUT SETUP Setup the motion detection activation zone Setup the motion detection response to trigger an

ALARM OUT and/or LOG the event.

**ENABLE** Select from two options:

**ON** The selected functions are 'On' **OFF** The selected functions are 'Off'

**SENSITIVITY** Select from three levels:

LOW MED

HIGH

**AREA** Select the **SETUP** field. The 1.4.6.1.1 MOTION DETECTION screen will appear as an overlay on the camera view. The SETUP button backgrounds are color coded to

display their status: **BLACK** Motion Detection area has not been setup **GREEN** Motion Detection Zone is ready to detect **YELLOW** Motion Detection has been triggered

When you select the Area 'SETUP' button the 1.4.6.1.1 MOTION DETECTION GRID screen is displayed. Instruction and setup of the motion detection zone are on the following page

Action Bar Keys (Select, then press **ENTER**):

SAVE To save the Motion Detection Zone settings

ALARM OUT SETUP To move to the 1.4.5.1 ALARM OUT SETUP screen and add a response

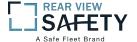

## 1.4.6.1.1 MOTION DETECTION SETUP GRID

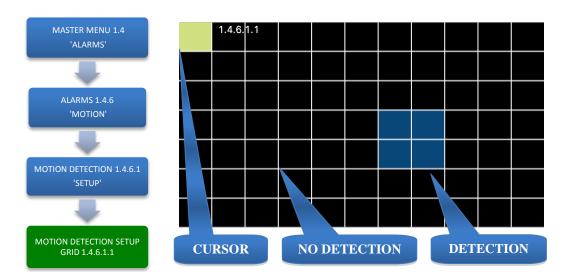

The **1.4.6.1.1 MOTION DETECTION GRID** is the second of three screens required to setup and test the Motion Detection function. It allows the user to define a detection zone to automatically trigger the functions set in the 1.4.6.1 MOTION DETECTION SETUP and the 1.4.5.1 ALARM OUT SETUP screen.

#### Motion Detection Zone (MDZ) definition:

A User defined grid of transparent squares overlaid on a Camera view creating a response to light or movement. The User can define the active motion detection zone with Blue squares.

| CLEAR  | No detection set   |
|--------|--------------------|
| YELLOW | Cursor position    |
| BLUE   | Detection area set |

Once all three related screens are properly setup, a detected movement meeting the parameters set will trigger a response governed by the **1.4.5.1 ALARM OUT** screen.

Create the Active Motion Detection Zone:

| <b>SELECT</b> | Move Yellow Cursor to the square to be enabled as part of the Detection Zone |
|---------------|------------------------------------------------------------------------------|
| ENTER         | Press to enable (Becomes Blue) or disable the square (Becomes Clear)         |
| REPEAT        | Continue until the Detection Zone is defined                                 |
| RETURN        | Press to return to the 1.4.6.1 MOTION DETECTION screen.                      |
|               |                                                                              |

The affected camera button will display a Green background if it is setup to be tested. For a motion detected response to trigger an ALARM and/or LOG the event it is necessary to go to the 1.4.5.1 ALARM OUT SETUP screen and complete the related setup process

To setup additional cameras repeat the above and continue setting up the parameters for each camera as necessary.

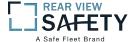

## 1.4.7.1 OTHER ALARMS

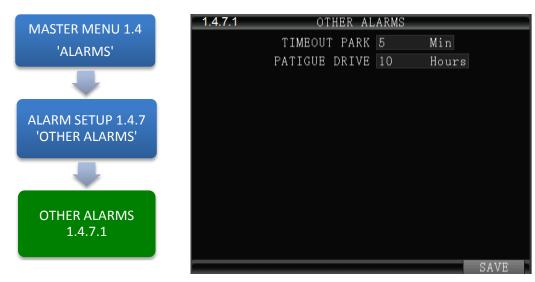

The **1.4.7.1 OTHER ALARMS** screen allows the IVMS to monitor Driver (Vehicle) activity by monitoring the time elapsed alarms for each field.

**TIMEOUT PARK** Select the length of time before and alarm is sent and logged. Monitors the time the Vehicle Ignition Switch is in the ACC position and reports it to the IVMS

**PATIGUE DRIVE** Select the length of time before and alarm is sent and logged. Monitors the time the Vehicle Ignition Switch is in the ON position and reports it to the IVMS

Action Bar Keys (Select, then press **ENTER**):

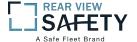

## 1.5.1.1 CONFIGURATION

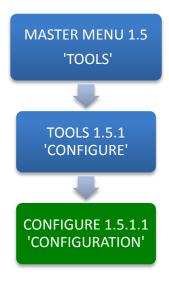

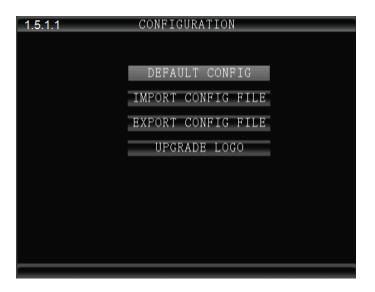

The **1.5.1.1 CONFIGURATION** screen allows the user to copy the basic system settings from one MDVR and transfer (Export) them to another MDVR using an SD card.

#### **EXPORT CONFIG FILE**

Select to copy this MDVRs system settings to an SD Card for use as backup or to easily setup another MDVR:

- 1. Place blank, formatted SD Card in SD Slot 1
- 2. Select EXPORT CONFIG FILE button
- 3. Remove SD Card from Slot 1

### IMPORT CONFIG FILE

Use to copy the above MDVRs system settings to the one to be programmed.

- 1. Ensure MDVR is powered Off and in UNLOCK position
- 2. Insert SD Card containing the EXPORT CONFIG FILE in SD Slot 1
- 3. Close the Security Door and turn Key to the 'LOCK' position
- 4. MDVR will start up and automatically copy the settings on the SD Card and complete the startup process
- 5. When the Camera Screen appears Turn Key to 'UNLOCK' position
- 6. Open Security Door; remove the SIM Remove SD Card from Slot 1

### RESET TO DEFAULT

Resets MDVR to the original factory settings and permanently deletes any other settings. The SYSTEM will prompt you to reconfirm prior to completing the reset to original settings

#### **CHANGE LOGO**

Add or upgrade a logo to be displayed on the MDVRs LCD Monitor during the start up process

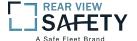

## 1.5.2.1 FORMAT STORAGE MEDIA

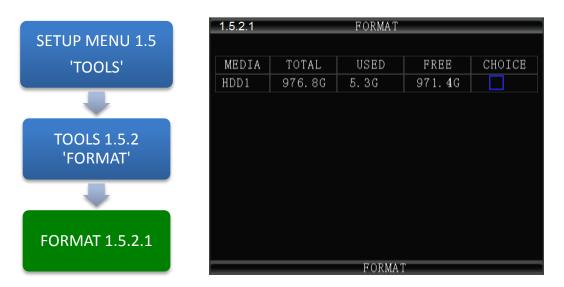

The **1.5.2.1 FORMAT** screen allows the User to format Storage Media a (HDD, SSD or SD Card) prior to its initial use or to reformat (erase) a previously used (recorded on) for reuse. Use only name brand SD Cards rated Class 10 or better. Use only an SV rated, EXT3 formatted HDD/SSD in the Drive Tray.

To Format:

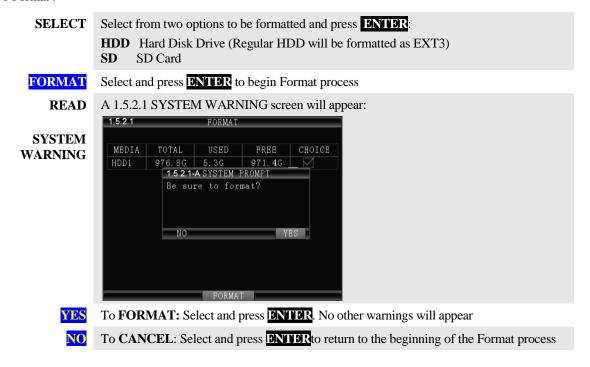

Action Bar Keys (Select, then press **ENTER**):

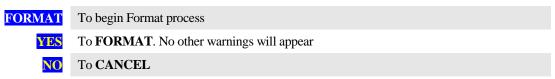

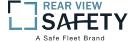

### 1.6.1.1 PTZ CAMERA SETUP

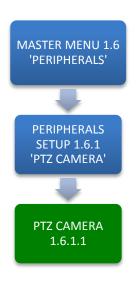

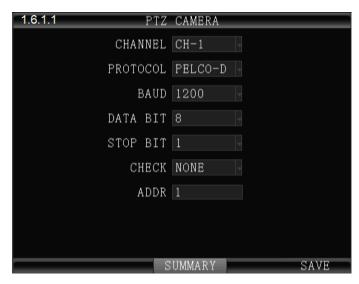

The **1.6.1.1 PTZ CAMERA** screen allows up to four PTZ (Pan, Tilt, Zoom) Cameras to be programmed, viewed and controlled by the MDVR using its IR Remote Control (IRC) or a compatible PTZ Joystick Control Console.

#### Read the manual supplied by the PTZ Cameras manufacturer.

Set the operational codes on the camera as required. Then enter the same codes in the MDVR using the PTZ Camera screen. Ex.: Pelco D (Protocol), 2400 (Baud), 1 (Data Bit), 1 (Stop Bit), NONE (Check).

The ADDR can be from 1 - 255 and must be unique for each device.

Enter the first PTZ Camera settings. Save the settings, then select **SUMMARY** to view 1.6.1.1.1 PTZ CAMERA SUMMARY page for a display of the current settings of PTZ Cameras installed on the MDVR. Add other PTZ Cameras in the same manner by selecting another device using the DEVICE field.

| CHANNEL  | Select one of four channels for the PTZ Camera to use: CH 1-4 |
|----------|---------------------------------------------------------------|
| PROTOCOL | Select from two industry standard PTZ operating codes:        |
|          | PELCO D<br>PELCO P                                            |
| BAUD     | Select to match the settings on the PTZ Camera                |
| DATA BIT | Select to match the settings on the PTZ Camera                |
| STOP BIT | Select to match the settings on the PTZ Camera                |
| CHECK    | Select to match the settings on the PTZ Camera                |

**ADDR** Enter to match the settings on the PTZ Camera. Each PTZ Camera must have a different address

Action Bar Keys (Select, then press **ENTER**):

**SUMMARY** To move to the 1.6.1.1.1 PTZ CAMERA SUMMARY PAGE

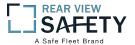

# 1.6.1.1.1 PTZ CAMERA SUMMARY PAGE

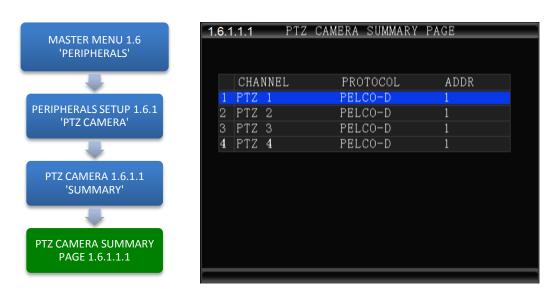

The 1.6.1.1.1 SUMMARY PAGE displays each of the currently programmed PTZ CAMERA relationships.

| CHANNEL  | The Sensor used as the reporting source (No User entry      | )                |
|----------|-------------------------------------------------------------|------------------|
| PROTOCOL | PTZ operating codes (1.6.1.1 PTZ CAMERA )(No User entry     | y)               |
| ADDR     | Enter to match the settings on the PTZ Camera. Each PTZ Car | mera must have a |
|          | different address (1.6.1.1 PTZ CAMERA) (No User entr        | ry)              |

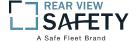

## 1.6.2.1 CELLULAR SETUP

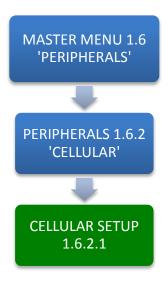

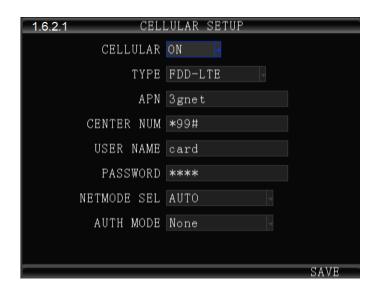

The **1.6.2.1CELLULAR SETUP** screen allows the setup of the (optional) Cellular communications capability of the MDVR allowing real time cellular communication between the MDVR and the IVMS using a carrier compatible SIM Card (Second Card option available) and the Cellular Communication Option installed.

#### **SIM Card Setup**

A SIM Card compatible with the MDVRs internal cellular modem (Optional) must be inserted in the SIM slot located on the front of the MDVR. See SIM CARD INSTALLATION in the HARDWARE SETUP SECTION OF THE user Guide for the correct procedure.

#### **Antenna**

A compatible Cellular Antenna must be connected properly to the MDVR and correctly installed on the vehicle. See CELLULAR ANTENNA INSTALLATION in the HARDWARE SETUP SECTION OF THE user Guide for the correct procedure.

| CELLULAR   | Select from two options:  ON Cellular features and functions are On OFF Cellular features and functions are Off |
|------------|----------------------------------------------------------------------------------------------------|
| APN        | Enter APN Provided by Cellular Service Provider                                                                 |
| CENTER NUM | (*99#) Default entry                                                                                            |
| USER NAME  | (Up to 16 characters) Optional User entry                                                                       |
| PASSWORD   | (Up to 16 characters) Optional User entry                                                                       |

Confirm the new settings are correct and save the file.

Action Bar Keys (Select, then press **ENTER**):

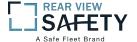

# 1.6.3.1MDVR WIFI SETUP (Optional module required)

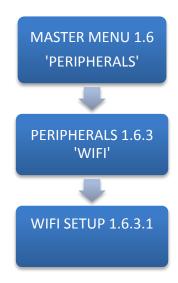

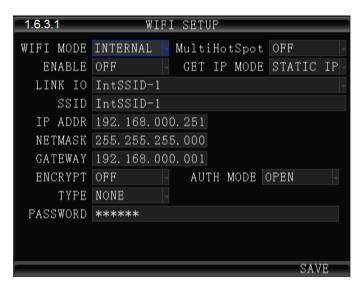

The 1.6.3.1**WIFI SETUP** Menu allows the setup of the optional WIFI communications capability of the MDVR allowing real time WIFI communication between the MDVR and the IVMS using either an (optional) internal or external WIFI (802.11n or AC) Modem. Note: Use IRC number keys to enter (Standard Format) address data used in your current wireless LAN network settings. CONTACT YOUR IT PERSON FOR SUPPORT.

| WIFI MODE                               | Select from two options:                                                                                                    |
|-----------------------------------------|----------------------------------------------------------------------------------------------------|
| ,,,,,,,,,,,,,,,,,,,,,,,,,,,,,,,,,,,,,,, | INTERNAL WIFI MODEM Option is installed inside the MDVR                                                                          |
|                                         | <b>EXTERNAL</b> WIFI MODEM Option is installed outside the MDVR                                                                  |
| MULTIHOTSPOT                            | ON Turn on multiple hotspot modes                                                                                                |
|                                         | OFF Turn off multiple hotspot modes                                                                                              |
| <b>ENABLE</b>                           | Select from two choices:                                                                                                    |
|                                         | <ul><li>ON Activate the installed WIFI function</li><li>OFF No WIFI option is installed or the installed option is off</li></ul> |
| LINK TO                                 | To establish connection between the MDVR and the CMS Server, please input CMS central IP and port number                         |
| SSID                                    | (Standard Format)                                                                                                    |
| IP ADDR.                                | (Standard Format)                                                                                                    |
| NETMASK                                 | (Standard Format)                                                                                                    |
| GATEWAY                                 | (Standard Format)                                                                                                    |
| ENCRYPT                                 | Select from two options:                                                                                                    |
|                                         | ON Encryption mode is active OFF Encryption function is off                                                                      |
| GET IP MODE                             | Select from two options:                                                                                                    |
|                                         | STATIC DHCP                                                                                                    |
| AUTH MODE                               | Select from five options:                                                                                                    |
|                                         | 1. <b>OPEN</b> 2. <b>SHARED</b> 3. <b>WPA</b> 4. <b>WPA-PSK</b> 5. <b>WPA2-PSK</b> Select OPEN as initial setting.               |
| ТҮРЕ                                    | Select from two options:                                                                                                    |
|                                         | NONE<br>WEP                                                                                                    |
| PASSWORD                                | (Up to 16 Characters) Enter a password (optional)                                                                                |

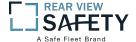

## **1.6.4.1 FUEL SETUP**

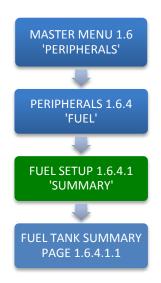

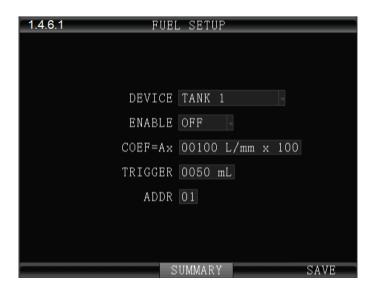

The **1.6.4.1 FUEL SETUP** Menu allows the user to track and record fuel (or other transported fluids) usage or delivery. The use of this feature requires an optional Fuel Sensor connecting via RS 232 or RS 485.

| DEVICE  | Select the Sensor used as the reporting source: $TANK (1-4)$                                                                                                    |
|---------|----------------------------------------------------------------------------------------------------|
| ENABLE  | Select the operational status of this function:  ON The selected functions are 'On'  OFF The selected function are 'Off'                                                                              |
| COEFF   | (Optional) The Coefficient is an element of calculation adjustment varying with different brands and types of fuel or liquid storage measurement devices. Consult the Device manufacturer for details |
| TRIGGER | Enter the minimum amount of fuel (or other fluid) level measurement units to trigger a response                                                                                                    |
| ADDR    | Enter to match the settings on the FUEL. Each FUEL must have a different address                                                                                                    |

Action Bar Keys (Select, then press **ENTER**):

SUMMARY To move to the 1.6.4.1.1 FUEL TANK SUMMARY PAGE

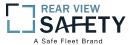

# 1.6.4.1.1 FUEL SUMMARY PAGE

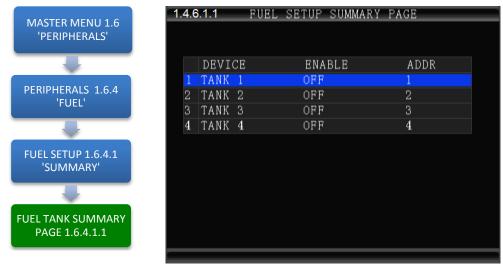

The **1.6.4.1.1 FUEL TANK SUMMARY PAGE** screen displays the current status of all devices setup in the 1.6.4.1 FUEL SETUP screen.

| DEVICE | Sensor used as the reporting source (No User entry)                           |
|--------|-------------------------------------------------------------------------------|
| ADDR   | (Optional) Unique address of this device by the device installation manual(No |
|        | User entry)                                                                   |
| ENABLE | Current status of the device(No User entry)                                   |

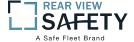

## 1.6.5.1 RS 232 SERIAL DEVICE SETUP

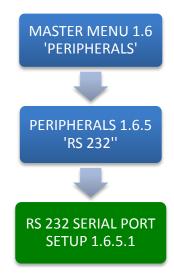

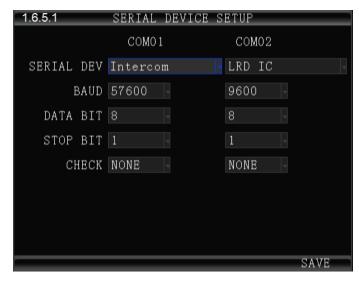

The **1.6.5.1 RS 232 SERIAL DEVICE SETUP** screen allows up to two RS 232 data or control devices to be setup using industry standard RS 232 code settings.

COM1/2 Select each of two control channels to setup connected devices:

COM 1
COM 2

SERIAL DEV Select a unique name for the RS 232 device

BAUD Select to match the settings on the RS 232 device

DATA BIT Select to match the settings on the RS 232 device

STOP BIT Select to match the settings on the RS 232 device

CHECK Select to match the settings on the RS 232 device

Action Bar Keys (Select, then press **ENTER**):

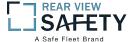

## 1.6.6.1 RS 485 DEVICE SETUP

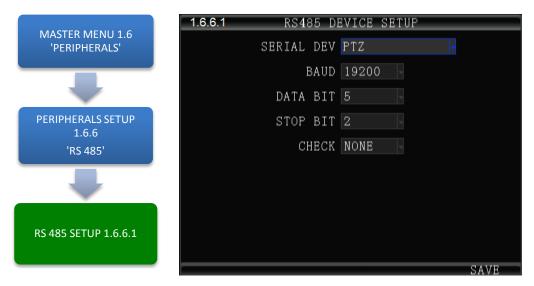

**The 1.6.6.1 RS 485 DEVICE SETUP** screen allows up to eight compatible RS 485 data or control devices to be setup using industry standard RS 485 code settings.

NOTE: This does not include the PTZ Cameras setup in the 1.6.1.1 PTZ CAMERA SETUP.

| SERIAL DEV | Select a unique name for the RS 485 device                                                                                        |
|------------|----------------------------------------------------------------------------------------------------|
| BAUD       | Select to match the settings on the RS 485 device                                                                                 |
| DATA BIT   | Select to match the settings on the RS 485 device                                                                                 |
| STOP BIT   | Select to match the settings on the RS 485 device                                                                                 |
| CHECK      | Select to match the settings on the RS 485 device                                                                                 |
| ADDR       | (Optional) Enter a number $(5-255)$ to match the settings on the RS 485 device.<br>Numbers $1-4$ are reserved for the PTZ Cameras |

Action Bar Keys (Select, then press **ENTER**):

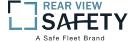

# 1.7.1.1 SEARCH SYSTEM and ALARM LOGS

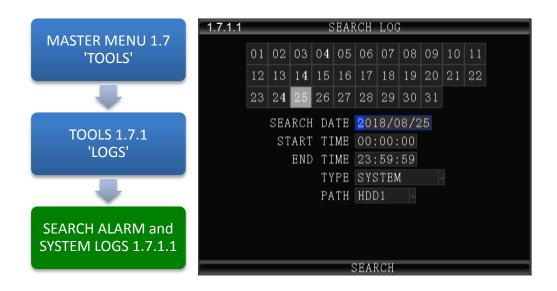

The 1.7.1.1 **SEARCH SYSTEM and ALARM LOGS** Menu allows the user to search all logged events or to search for specific predetermined events the MDVR previously recorded on the installed HDD or SD Card.

The colored grid shown lists the days of the search month. To expedite file searches Days with recordings available have a green background.

| SEARCH DATE | Enter the date to be searched in the format shown in this field                                                                                              |
|-------------|----------------------------------------------------------------------------------------------------|
| START TIME  | Enter the Start Time in 24 hour format for the files to be searched                                                                                          |
| END TIME    | Enter the End Time in 24 hour format for the files to be searched                                                                                            |
| ТҮРЕ        | Select from three options:  SYSTEM Search recorded operating system events, i.e., On, Off, Changes, etc.  ALARM Search recorded ALARMS, i.e., Sens Out, etc. |
| РАТН        | Select the file storage source on the MDVR:  HDD Search recorded files on the Hard Disk Drive  SD Search recorded files on the SD Card                       |

Action Bar Keys (Select, then press **ENTER**):

SEARCH To the 1.7.1.1.1 SEARCH LOG LIST

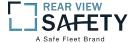

## 1.7.1.1.1 SEARCH LOG LIST

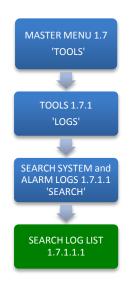

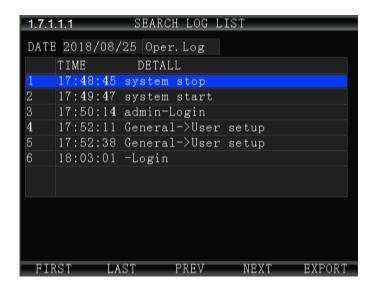

The **1.7.1.11 SEARCH LOG LIST** allows the user to view the results of the search criteria entered on the 1.7.1.1 SEARCH SYSTEM and ALARM LOGS screen. Use the Action Bar keys to navigate the list.

DATE (YY/MM/DD) Specific Date the listed event occurred

TIME (24 Hour Format) Specific start time of the recorded file found

TYPE Shows Type of Log file recorded to:

SYSTEM
ALARM

DETAIL Provides description of logged event

Action Bar Keys (Select, then press**ENTER**):

| <b>FIRST</b>  | Move cursor to first page in search results                        |
|---------------|--------------------------------------------------------------------|
| LAST          | Move cursor to last page in search results                         |
| <b>NEXT</b>   | Move cursor to next (lower) page in search results                 |
| PREV          | Move cursor to previous page in search results                     |
| <b>EXPORT</b> | Export logs to the front USB                                       |
|               |                                                                    |
| RETURN        | Press to return to the 1.7.1.1 SEARCH SYSTEM and ALARM LOGS screen |

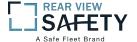

## 1.7.2.1 SEARCH RECORDINGS

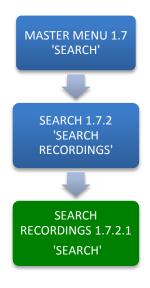

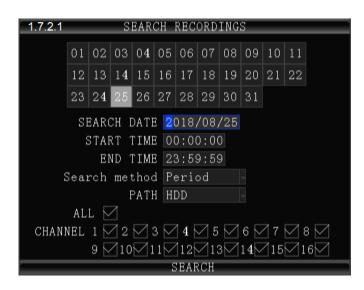

The **1.7.2.1 SEARCH RECORDINGS** screen allows the user to search by Date, Path (Storage Media) and Type (ALL, GENERAL or ALARM) list all recorded events or to search for specific predetermined events the MDVR previously recorded on the installed storage media Path.

The colored grid shown lists the days of the search month. To expedite file searches Days with recordings available have a green background.

| SEARCH DATE      | Enter the Date to be searched in the format shown in this field                                                                                                    |
|------------------|----------------------------------------------------------------------------------------------------|
| START TIME       | Enter the Start Time in 24 hour format for the files to be searched                                                                                                    |
| END TIME         | Enter the End Time in 24 hour format for the files to be searched                                                                                                    |
| PATH             | Select the file storage source:  HDD Hard Disk Drive SD SD Card                                                                                                    |
| SEARCH<br>METHOD | Select the Type of recordings to search for the time period entered:  TIME Search ALL recordings  PERIOD Search PERIOD labeled recordings  EVENT Search EVENT labeled recording |
| CHANNEL          | Select the Video Channel (CH 1 – 8) to be displayed for the time period entered: <b>ALL</b> Search ALL camera channels for recordings                                           |

Search a specific Camera channel (CH) for recordings.

Action Bar Keys (Select, then press **ENTER**):

CH 1 - 16

**SEARCH** To search and move to the 1.7.2.1.1 SEARCH PLAYBACK LIST

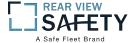

## 1.7.2.1.1 SEARCH PLAYBACK LIST

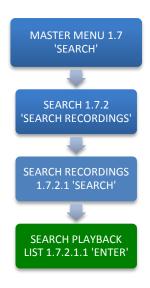

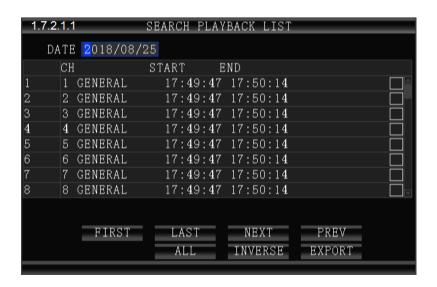

The **1.7.2.1.1 SEARCH PLAYBACK LIST** displays the results of the last 1.7.2.1 SEARCH RECORDINGS screen. Select the file or files. To Playback the recorded file(s) selected above use the instructions on the following page.

| DATE      | Search date for recorded files listed (No User entry)           |  |
|-----------|-----------------------------------------------------------------|--|
| СН        | Camera channel recorded from (No User entry)                    |  |
| ТҮРЕ      | Search Type producing listing: ALL, GENERAL or ALARM/EVENT      |  |
| START     | Start time for the recording (No User entry)                    |  |
| END       | End time for the recording (No User entry)                      |  |
| СНЕСК ВОХ | Select file and press <b>ENTER</b> to mark the file for viewing |  |

Action Bar Keys (Select, then press **ENTER**):

| FIRST       | Move cursor to first PAGE                                                                                                    |
|-------------|----------------------------------------------------------------------------------------------------|
| LAST        | Move cursor to last PAGE                                                                                                    |
| <b>PREV</b> | Move cursor to previous PAGE                                                                                                    |
| <b>NEXT</b> | Move cursor to next PAGE                                                                                                    |
| ALL         | Select all files. Fills in all check boxes                                                                                                    |
| INVERSE     | Reverse file listing order                                                                                                    |
| EXPORT      | To save the selected files to a USB Drive inserted into the front panel USB report. A 1.7.2.1.1.A SYSTEM MESSAGE will appear and display the File Transfer status until the download is completed |

**RETURN** Press to return to the 1.7.2.1.1 SEARCH PLAYBACK LIST screen

To playback the selected file(s) follow the instructions on the next page.

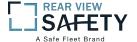

## **1.7.2.1.1 VIEWING FILES**

Two options to return to the 1.7.2.1.1 SEARCH PLAYBACK LIST screen

**VIEW FILE** Once the file is completely played the 1.7.2.1.1 SEARCH PLAYBACK LIST screen will be displayed and the last viewed selection highlighted.

**RETURN** Press to end viewing and return to the 1.7.2.1.1 SEARCH PLAYBACK LIST screen

IRC Playback Related Keys:

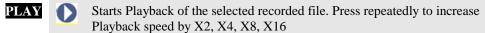

REWIND Reverses the Playback of the selected recorded file. Press repeatedly to increase Reverse speed by X2, X4, X8, X16

FWD SAST FORWARD

PAUSE/STEP Press to pause recording. Press to advance one frame per press

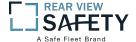

# **1.8.1 SYSTEM INFO, PG 1 OF 3**

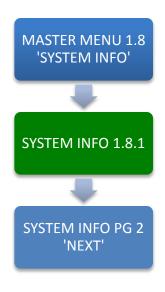

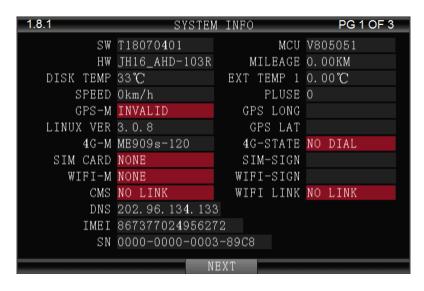

The **1.8.1 SYSTEM INFO** screen is one of three sequential screens to display the current MDVR system settings, real time operational status and optional business contact information. A compatible monitor must be properly connected and configured to either of the MDVR Rear or Front Monitor ports.

INFO
Press to view PG 1 of the System Info screens.

NEXT
Select and press ENTER to view 1.8.2 SYSTEM INFO PG 2

Press to return to the previous page

Note: For Status Report purposes only. No User entry

| SW        | Software Version                                                                                                    |
|-----------|----------------------------------------------------------------------------------------------------|
| HW        | 2 2 2 1 1 2 2 2 2 2 2 2 2 2 2 2 2 2 2 2                                                                                                    |
| SN        | Serial Number                                                                                                    |
| MCU       | Micro Control Unit                                                                                                    |
| IMEI      | The ID of the MDVR Cellular Modem Option when installed and enabled within the MDVR for communication with the CMS Server. It is automatically displayed if an active SIM Card is installed. |
| DISK TEMP | Internal Temperature reading of DISK                                                                                                    |
| SPEED     | Vehicle Speed (should read '0' if the vehicle is properly parked)                                                                                                    |
| GPS-M     | GPS optioninstalled?                                                                                                    |
| MILEAGE   | Approximate distance Vehicle has traveled since last odometer setting                                                                                                    |
| 4G-M      | Cellular Option installed?                                                                                                    |
| SIM CARD  | SIM Card installed?                                                                                                    |
| WIFI-M    | 1                                                                                                    |
| CMS       | Central Monitoring Station Linked?                                                                                                    |
| EXT-TEMP  |                                                                                                    |
| PULSE     | Optional. Requires SPEEDOMETER MODULE                                                                                                    |
| GPS LONG  | E E                                                                                                    |
| GPS LAT   | Current GPS Latitude reading                                                                                                    |
| 4G-STATUS | Cellular Status                                                                                                    |
| 4G-SIGNAL | SIM Signal reading                                                                                                    |
| WIFI-     | WIFI Signal reading                                                                                                    |
| SIGNAL    |                                                                                                    |
| DNS       | Domain IP of 3G/4G                                                                                                    |
| WIFI LINK | WIFI Station Linked?                                                                                                    |

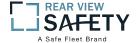

# 1.8.2 SYSTEM INFO, PG 2 OF 3

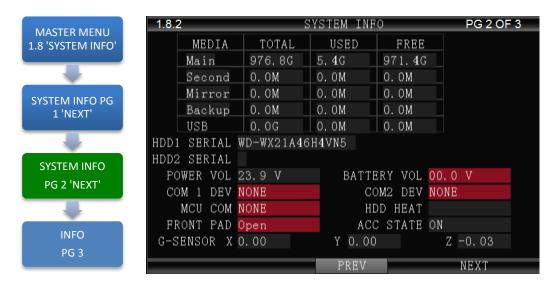

The **1.8.2 SYSTEM INFO** screen shown above is Page 2 of 3 sequential screens displaying the current MDVR system settings, operational status and business contact information.

To view the INFO screen:

| INFO        | Press to view PG 1 of the System Info screens.               |
|-------------|--------------------------------------------------------------|
| <b>NEXT</b> | Select and press <b>ENTER</b> to view 1.8.3 SYSTEM INFO PG 3 |
| RETURN      | Press to return to the previous page                         |

Note: For Status Report purposes only. No User entries.

| MEDIA       | Storage status for each of the installed recording media |
|-------------|----------------------------------------------------------|
| HDD1 SERIAL | Serial number of the hard disk 1                         |
| HDD2 SERIAL | Serial number of the hard disk 2                         |
| COM 1 DEV   | Serial Port 1 (Device Connected)                         |
| COM 2 DEV   | Serial Port 1 (Device Connected)                         |
| POWER VOL   | Voltage supplied by vehicle to MDVR                      |
| BATTERY VOL | Backup battery input voltage                             |
| MCU COM     | Serial Port MCU (Device Connected)                       |
| G SENSOR X  | Accelerometer X Axis reading                             |
| Y           | Accelerometer Y Axis reading                             |
| Z           | Accelerometer Z Axis reading                             |
| ACC STATE   | ACC State(ON OR OFF)                                     |

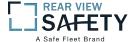

# 1.8.3 SUPPORT INFO, PG 3 OF 3

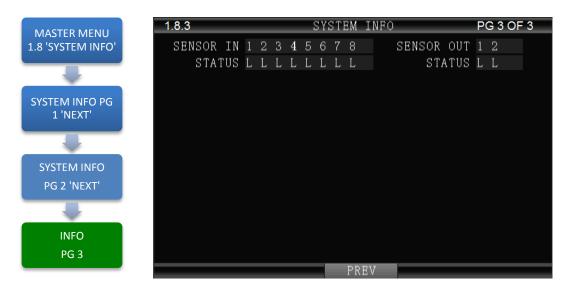

The **1.8.3 SYSTEM INFO** screen shown above is Page 3 of 3 sequential screens displaying the current MDVR system settings, operational status and business contact information.

To view the INFO screen:

**INFO** Press to view PG 1 of the System Info screens.

**PREV** Press to return to the previous page

Note: For Status Report purposes only. No User entries.

SENSOR IN Status of 8 SENS IN channels. ALARM status is indicated by white letters on red background

SENSOR OUT Status of 2 SENS OUT channels. ALARM status is indicated by white letters on red background

## USER NOTES AND FEEDBACK